Dell PowerVault MD3200i および MD3220i ストレージアレイ

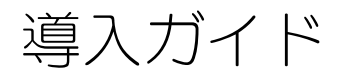

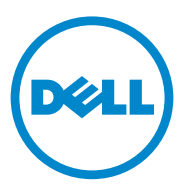

## メモ、注意、警告

■ メモ: コンピュータを使いやすくするための重要な情報を説明しています。

注意 : 手順に従わない場合は、ハードウェアの損傷やデータの損失の可能性がある ことを示しています。

警告: 物的損害、けが、または死亡の原因となる可能性があることを示し ています。

#### 本書の内容は予告なく変更されることがあります。 **© 2011** すべての著作権は **Dell Inc.** にあります。

\_\_\_\_\_\_\_\_\_\_\_\_\_\_\_\_\_\_\_\_

Dell Inc. の書面による許可のない複製は、いかなる形態においても厳重に禁じられています。

本書に使用されている商標:Dell™、DELL のロゴ、および PowerVault™ は Dell Inc. の商標です。 Intel® および Pentium® は米国およびその他の国における Intel Corporation の登録商標です。 Microsoft®、Windows®、および Windows Server® は米国およびその他の国における Microsoft Corporation の商標または登録商標です。Red Hat® および Red Hat® Enterprise Linux® は、米国およ びその他の国における Red Hat, Inc. の登録商標です。SUSE® は米国およびその他の国における Novell, Inc. の登録商標です。VMware® は米国またはその他の国における VMware, Inc. の登録商標で す。Citrix™ は Citrix Systems, Inc. および / またはその子会社の商標であり、米国特許商標局および他 の国で登録されている場合があります。

商標または製品の権利を主張する事業体を表すためにその他の商標および社名が使用されていること があります。それらの商標や会社名は、一切 Dell Inc. に帰属するものではありません。

2011 - 09 Rev. A01

# 目次

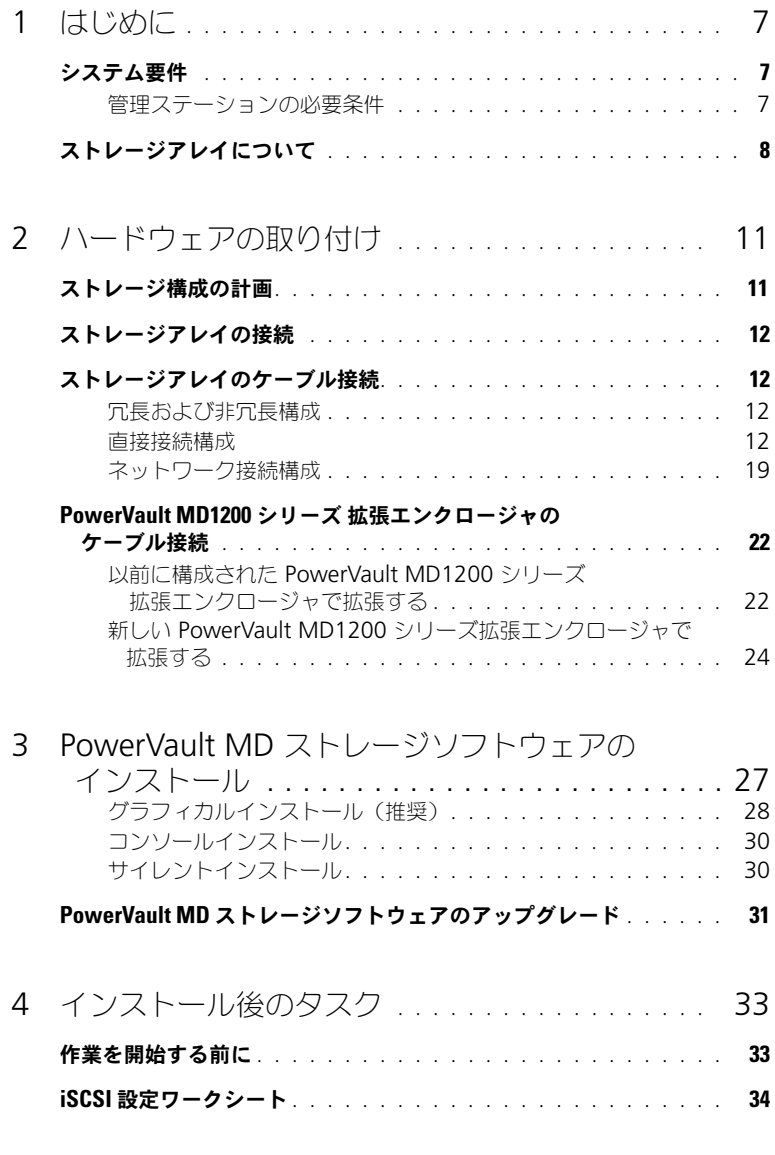

目次 | 3

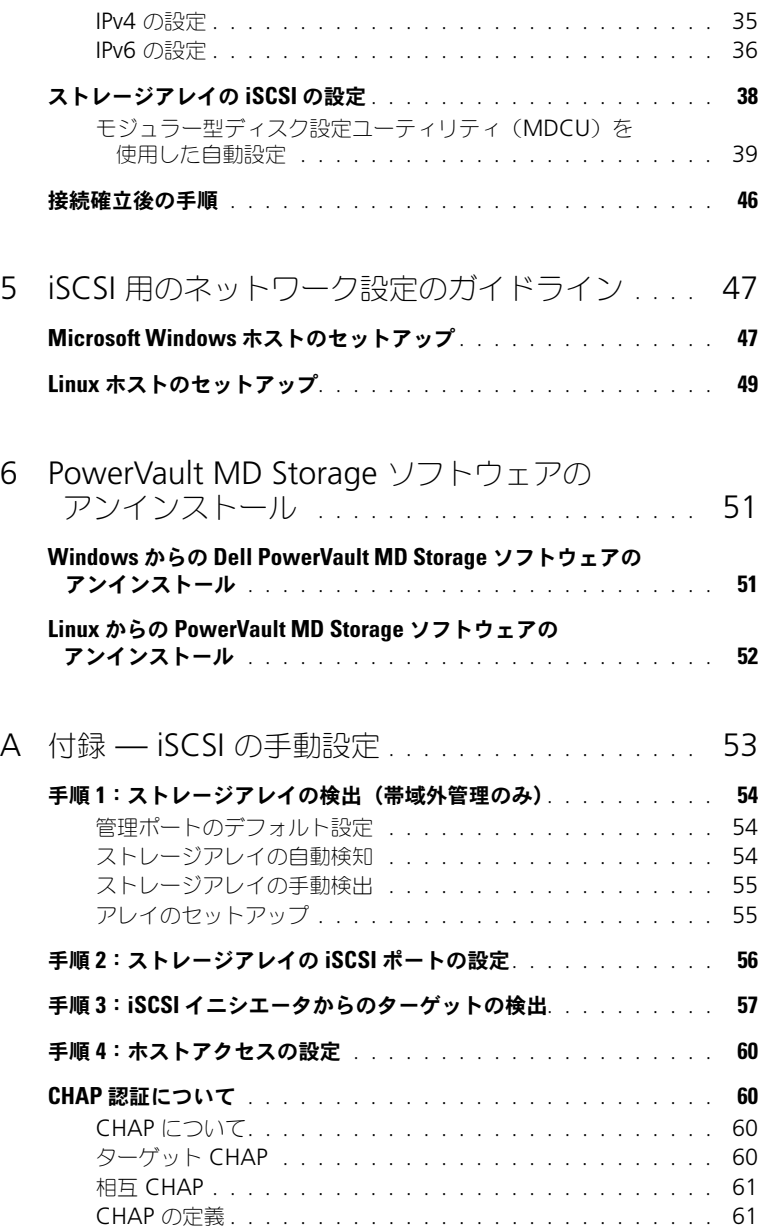

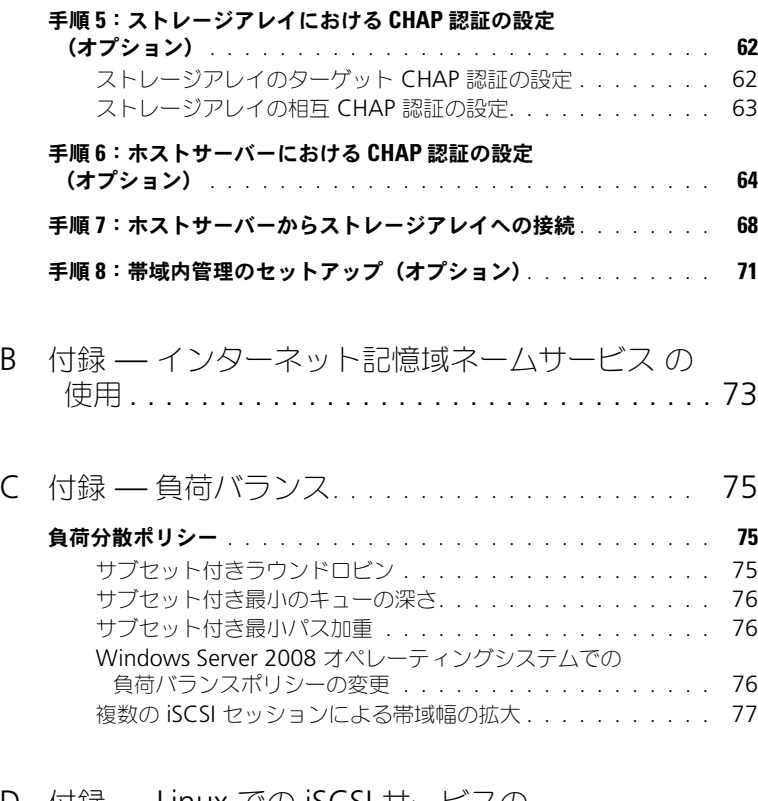

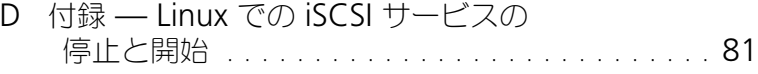

## 6 | 目次

# <span id="page-6-0"></span>はじめに

本ガイドには、Dell PowerVault MD MD3200i および Dell PowerVault MD3220i ストレージアレイの導入に関する情報が記載されています。導入プロ セスには、次の手順が含まれます。

- ハードウェアの取り付け
- Modular Disk Storage Manager (MDSM) ソフトウェアのインス トール
- 初期システム設定

その他、システム要件、ストレージアレイの構成、ユーティリティに関する情報 が記載されています。

メモ : 製品マニュアルの詳細については、**support.dell.com/manuals** を参照し てください。

管理者は MDSM を使用して、ストレージアレイを最も使いやすい状態に設定し、 監視することができます。PowerVault MD シリーズのリソースメディアに含ま れる MDSM のバージョンは、PowerVault MD3200i シリーズと以前の PowerVault MD シリーズストレージアレイ両方の管理に使用することができま す。MDSM は、Microsoft Windows および Linux の両オペレーティングシス テムと互換性があります。

# <span id="page-6-1"></span>システム要件

PowerVault MD3200i シリーズのハードウェアとソフトウェアを設置し、設定 する前に、オペレーティングシステムがサポートされていること、および最小シ ステム要件が満たされていることを確認します。詳細については、

**support.dell.com/manuals** で入手可能な『Dell PowerVault サポートマト リクス』を参照してください。

### <span id="page-6-2"></span>管理ステーションの必要条件

管理ステーションは、MDSM を使用してネットワーク全体のストレージアレイを 設定および管理します。管理ステーションは、次の最小システム要件を満たして いる必要があります。

- Intel Pentium または同等のプロセッサ(1333 MHz 以上)、512 MB RAM(1024 MB を推奨)
- 1 GB のディスクスペース
- 画面解像度 1024x768、1677 万色(1280x1024 32 ビット推奨)

• Microsoft Windows、Red Hat Enterprise Linux、および SUSE Linux Enterprise Server

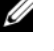

■ メモ:オペレーティングシステムのインストールは、ネイティブまたはハイ パーバイザーのゲスト構成が可能です。

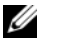

メモ:サポートされるハイパーバイザーは、Microsoft Hyper-V、Citrix XenServer、および VMware です。サポートされるバージョンの詳細につい ては、**support.dell.com** で『サポートマトリクス』を参照してください。

• 管理者またはそれと同等の権限

# <span id="page-7-0"></span>ストレージアレイについて

ストレージアレイには、物理ディスク、RAID コントローラモジュール、ファン、 電源ユニットなどのさまざまなハードウェアコンポーネントが含まれており、こ れらがエンクロージャ内に収められています。RAID コントローラモジュールを 通じてアクセスされる物理ディスクを含むエンクロージャは、RAID エンクロー ジャと呼ばれています。

ストレージアレイに接続されている 1 台または複数のホストサーバーは、スト レージアレイ上のデータにアクセスできます。どのパスが 1 つだけ失われても (ホストサーバーポートの障害などにより)、ストレージアレイに保存されている データへのアクセスが全面的に失われることがないように、ホストとストレージ アレイの間に複数の物理パスを確立することも可能です。

ストレージアレイは、次で実行されている MDSM で管理されます。

- ホストサーバー ホストサーバーでは、MDSM とストレージアレイは iSCSI を経由して管理リクエストとイベント情報を通信します。
- 管理ステーション 管理ステーションでは、MDSM はストレージアレイ 管理ポートへのイーサネット接続、またはホストサーバーへのイーサネット 接続を経由してストレージアレイと通信します。イーサネット接続は iSCSI ポートを使って管理ステーションとストレージアレイの間で管理情報をやり とりします。

MDSM を使用して、ストレージアレイ内の物理ディスクを構成し、ディスクグ ループと呼ばれる論理コンポーネントを作成します。次に、ディスクグループを 仮想ディスクに分割します。ディスクグループは、ストレージアレイの未設定容 量内に作成されます。仮想ディスクは、ディスクグループの空き容量に内に作成 されます。

未設定容量は、ディスクグループにまだ割り当てられていない物理ディスクで構 成されます。未設定の容量を使用して仮想ディスクを作成すると、ディスクグ ループが自動的に作成されます。ディスクグループ内の唯一の仮想ディスクが削 除されると、そのディスクグループも削除されます。空き容量とは、仮想ディス クに割り当てられていないディスクグループ内の容量です。

データは、RAID テクノロジを使用してストレージアレイ内の物理ディスクに書 き込まれます。データがどんな方法で物理ディスクに書き込まれるかは、RAID のレベルによって決まります。RAID のレベルが異なれば、アクセスの容易さ、 冗長性、容量のレベルが異なります。ストレージアレイ上の各ディスクグループ と仮想ディスクについて、特定の RAID レベルを設定できます。

RAID の使用およびストレージステーション内でのデータ管理の詳細について は **support.dell.com/manuals** の 『オーナーズマニュアル』を参照して ください。

10 | はじめに

# <span id="page-10-0"></span>ハードウェアの取り付け

本ガイドを使用する前に、次の手順を確認するようにしてください。

- 『はじめに』 ストレージアレイに付属の 『はじめに』には、システムの初 期セットアップを設定するための情報が記載されています。
- 『オーナーズマニュアル』計画の項 計画の項では、ストレージソリュー ションのセットアップ前に知っている必要のある重要なコンセプトについて 説明されています。**support.dell.com** で『オーナーズマニュアル』を参 照してください。

# <span id="page-10-1"></span>ストレージ構成の計画

ストレージアレイを設置する前に、次の点を検討してください。

- データストレージのニーズと管理上の必要条件を評価します。
- 可用性の要求を計算します。
- 完全バックアップを毎週、差分バックアップを毎日行うなど、バックアップ の頻度とレベルを決めます。
- パスワード保護、およびエラーが発生した場合の電子メールアラート通知な ど、ストレージアレイのオプションを検討します。
- データ構成計画に従って、仮想ディスクとディスクグループの構成を設計し ます。たとえば、1 つの仮想ディスクを在庫管理に、2 つ目を財務・税務情 報に、3 つ目を顧客情報に使います。
- 障害の発生した物理ディスクと自動的に置き換わるホットスペアのためのス ペースを設けるかどうかを決めます。

# <span id="page-11-0"></span>ストレージアレイの接続

ストレージアレイは、2 台のホットスワップ対応 RAID コントローラモジュール でホストに接続されます。RAID コントローラモジュールは、RAID コントローラ モジュール 1 と RAID コントローラモジュール 2 として識別されます。

各 RAID コントローラモジュールには 4 個の iSCSI 入力ポートコネクタがあり、 このコネクタでホストサーバーまたはスイッチにイーサネット接続します。各 RAID コントローラモジュールには、イーサネット管理ポートと SAS 出力ポート も装備されています。イーサネット管理ポートには、専用の管理ステーション (サーバーまたはスタンドアロンシステム)を取り付けることができます。SAS 出 力ポートでストレージアレイをオプションの Power VAult MD 1200 シリーズ 拡張エンクロージャに接続して、ストレージ容量を拡張することができます。

各 PowerVault MD3200i シリーズストレージアレイは、最大 7 台の PowerVault MD1200 シリーズ拡張エンクロージャを使用することにより、最 大 120台(プレミアム機能の有効化により可能な場合は 192 台)の物理ディス クを使用するよう拡張できます。

# <span id="page-11-1"></span>ストレージアレイのケーブル接続

iSCSI インターフェースでは様々なホストとコントローラ間の設定を行うことがで きます。本章の図は、次のカテゴリに従って分類されています。

- 直接接続構成(イーサネットスイッチ不使用)
- ネットワーク接続(SAN)構成(イーサネットスイッチ使用)

### <span id="page-11-2"></span>冗長および非冗長構成

非冗長構成は、単一のホストからストレージアレイまでのパスをのみを提供する 構成です。この種類の構成は、重要でないデータストレージにのみ推奨されます。 障害が発生したか取り外されたケーブル、障害が発生した NIC、または 障害が発 生したか取り外された RAID コントローラモジュールによるパスの障害は、ホス トが ストレージアレイのストレージにアクセスできなくなる原因になります。 冗長性は、個別のデータパスをホストとストレージアレイ間にインストールする ことによって確立され、このとき各パスはストレージアレイに設置されている 2 台の RAID コントローラモジュールのうちいずれか 1 つに接続します。両方の RAID コントローラモジュールがストレージアレイ内のすべてのディスクにアク セスできることから、冗長性により、パスに障害が発生した場合でも、ホストが データにアクセスできないという事態が回避できます。

#### <span id="page-11-3"></span>直接接続構成

ホストサーバーのイーサネットポートを、ストレージアレイの RAID コントロー ラモジュールの iSCSI ポートに直接接続することができます。

#### シングルパスデータ構成

シングルパス構成では、異種ホストのグループを単一の物理イーサネットポート 経由でストレージアレイに接続できます。各 iSCSI ポータルは複数の接続をサ ポートしますが、ポートは 1 つしかないため冗長性はありません。この構成は、 シングルコントローラモードとデュアルコントローラモードの両方でサポートさ れています。

図 [2-1](#page-12-0) に、シングルパスデータ構成を使用した RAID コントローラモジュールへ の非冗長ケーブル構成を示します。

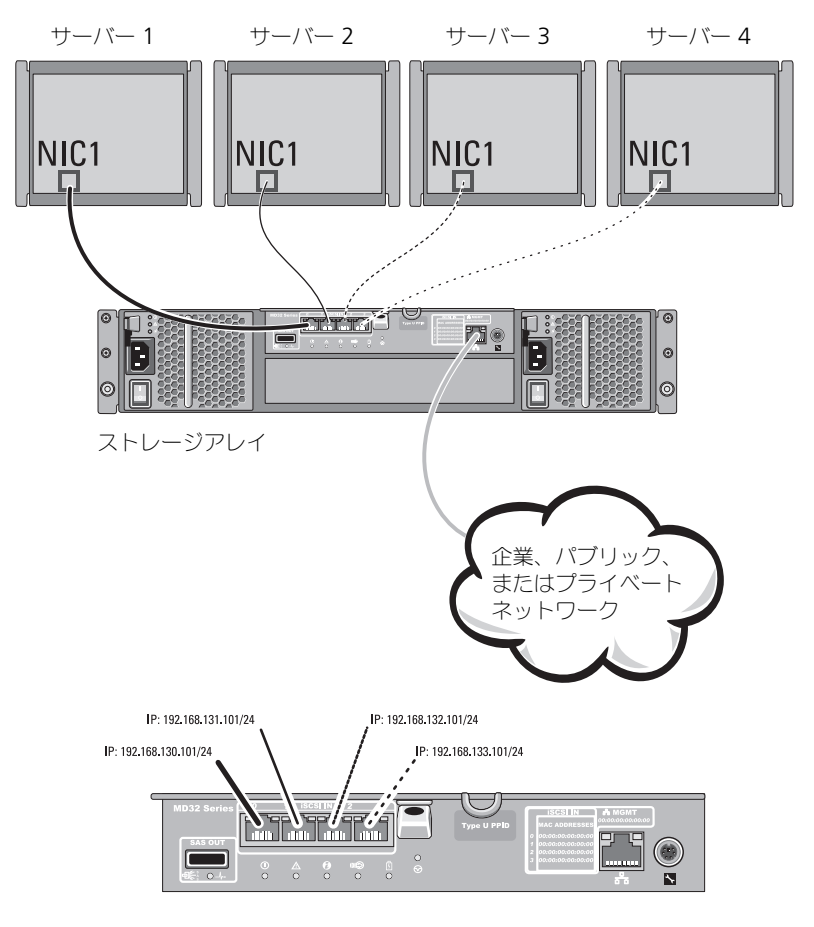

#### <span id="page-12-0"></span>図 2-1. 1 つのコントローラに 4 台のホストを接続

図 [2-2](#page-13-0) は、1 つのコントローラアレイに接続された 2 台のホストを示します。

### <span id="page-13-0"></span>図 2-2. 単一のコントローラに接続された 2 台のホスト

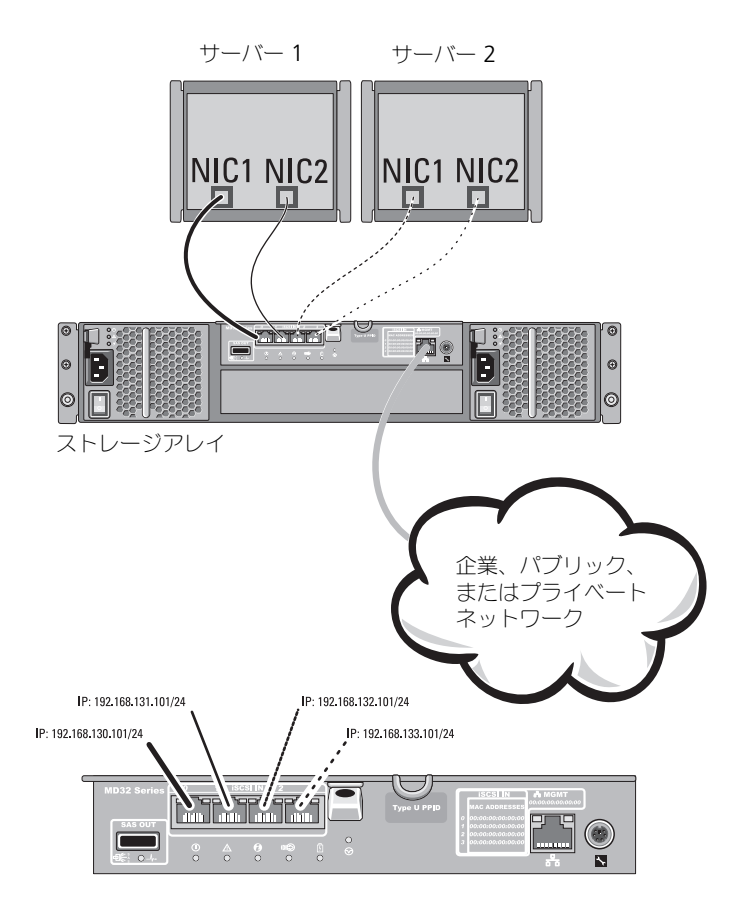

図 [2-3](#page-14-0) は、シングルデータパスを持つデュアルコントローラアレイ構成でサポー トされる 8 台のスタンドアロンホストを示します。

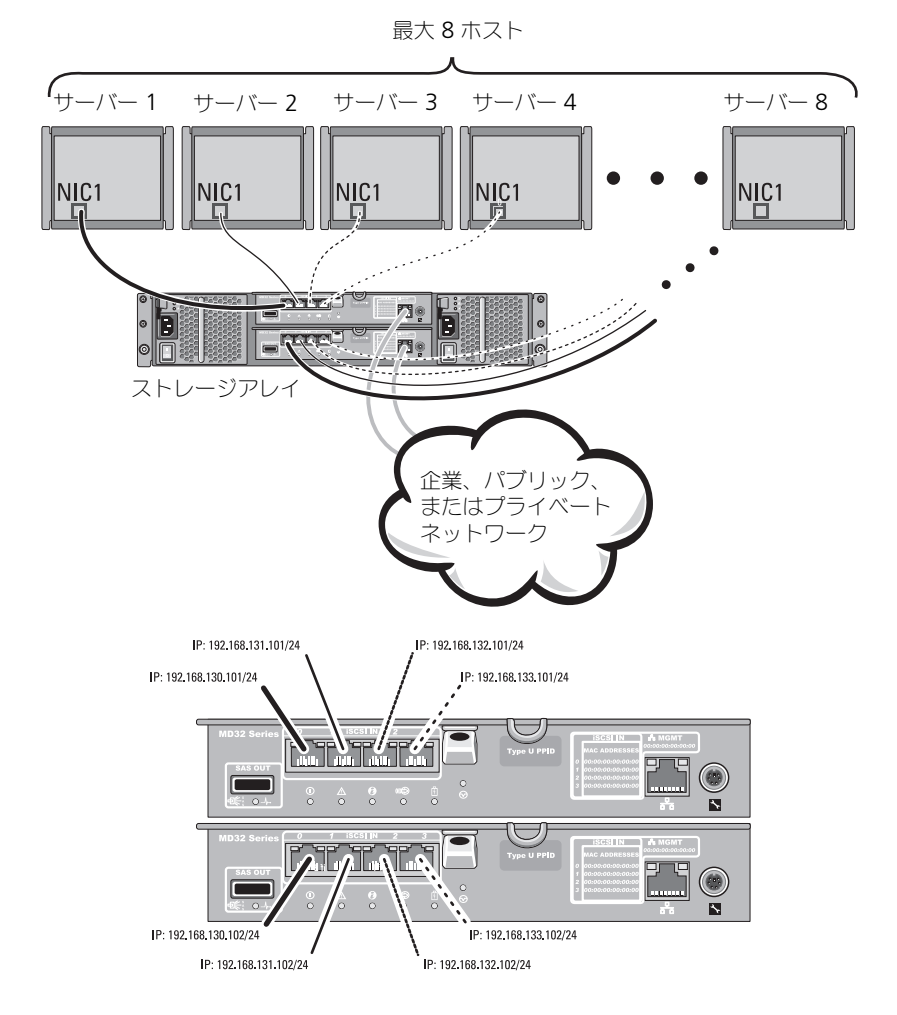

#### <span id="page-14-0"></span>図 2-3. デュアルコントローラ構成の 8 台のホスト

#### デュアルパスデータ構成

図 [2-4](#page-16-0) では、4 台までのサーバーを RAID コントローラモジュールに直接接続し ています。ホストサーバーにアレイに対する 2 つ目のイーサネット接続があれば、 アレイの 2 つ目のコントローラ上の iSCSI ポートに接続できます。この構成では、 各ホストに 2 つの別々の物理パスを設定することで可用性が向上し、パスの 1 つ に障害が発生しても完全な冗長性が保たれます。

図 [2-5](#page-17-0) では、4 台までのサーバーを 2 つの RAID コントローラモジュールに直接 接続しています。各クラスターノードには冗長パスがあるため、1 つのパスに障 害が発生しても別のパス経由でストレージアレイにアクセスすることができます。

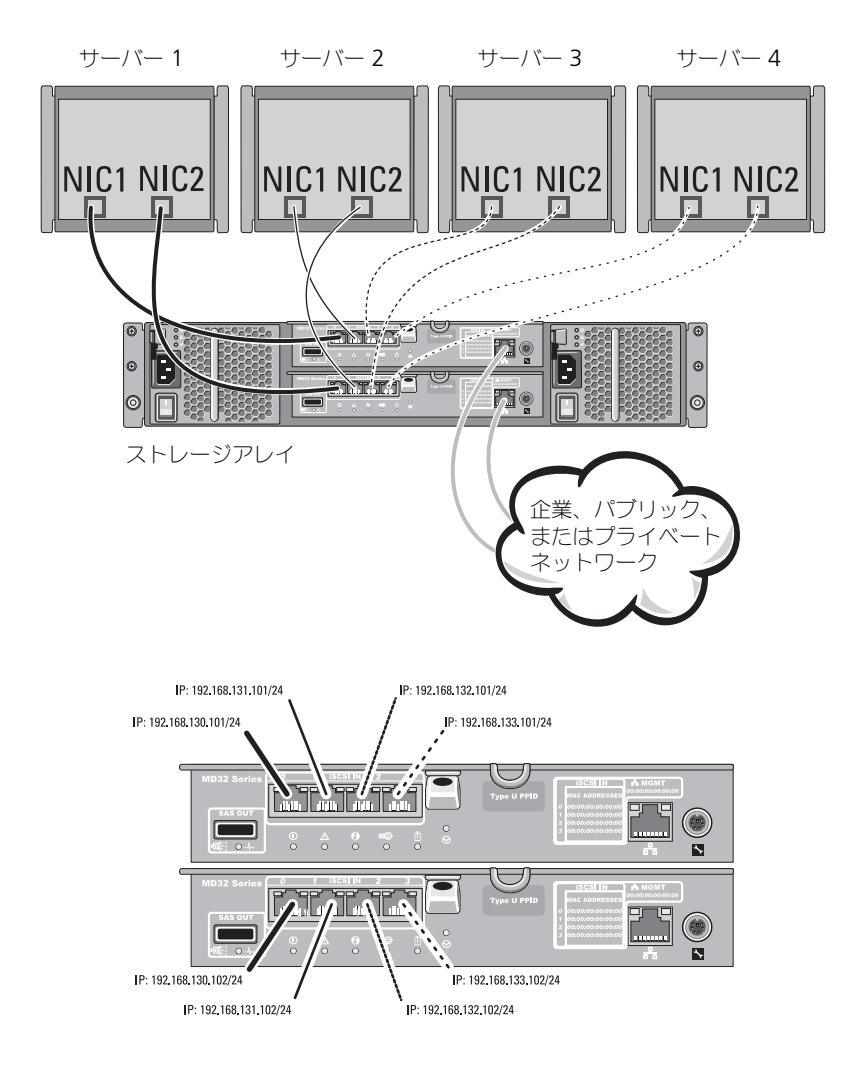

<span id="page-16-0"></span>図 2-4. 2 つのコントローラに接続された 4 台のホスト

#### <span id="page-17-0"></span>図 2-5. デュアルコントローラ構成で 4 台のホストを接続

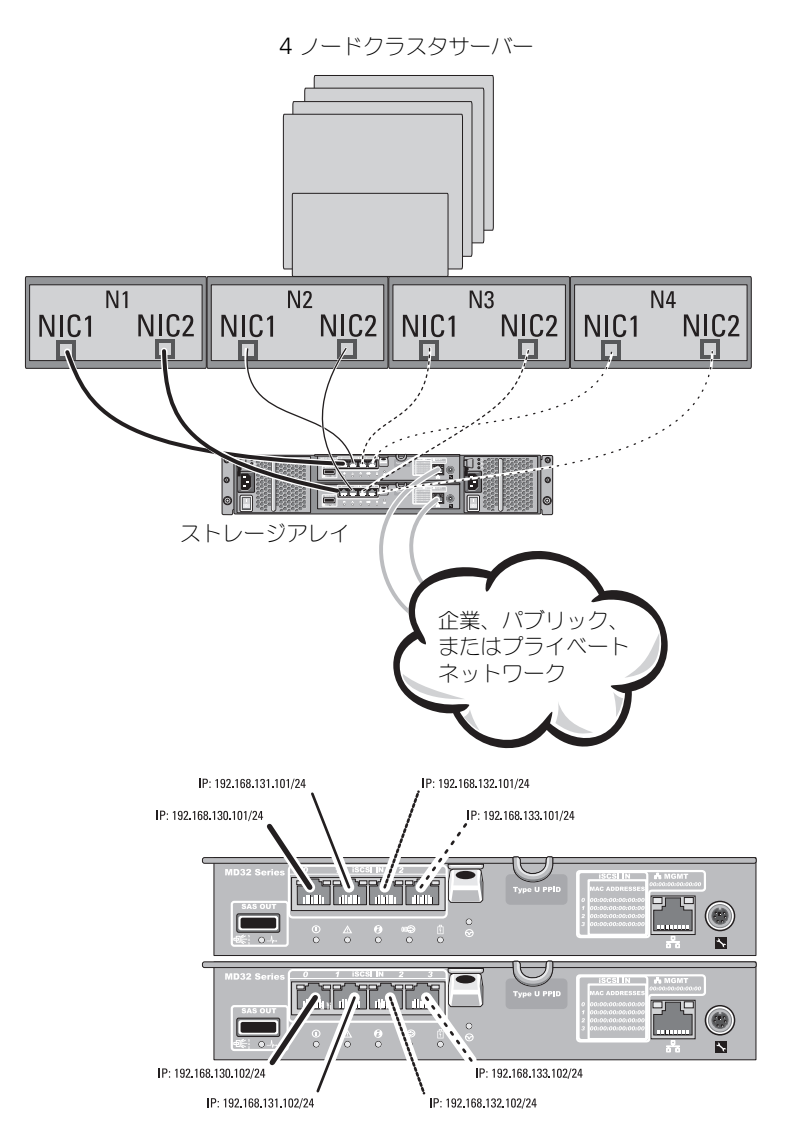

### <span id="page-18-0"></span>ネットワーク接続構成

業界標準 1GB イーサネットスイッチ経由でホストサーバーを RAID コントロー ラモジュールの iSCSI ポートにケーブル接続することもできます。 イーサネッ トスイッチを使用する iSCSI 構成は一般に、IP-SAN と呼ばれます。IP SAN を 使って、PowerVault MD3200i シリーズストレージアレイは最大 64 のホスト を同時にサポートすることができます。このソリューションは、シングルパスま たはデュアルパスのデータ構成、およびシングルまたはデュアルのコントローラ モジュールをサポートします。

図 [2-6](#page-19-0) は、ネットワーク経由で 1 台の RAID コントローラモジュールに (複数の セッションを使用して)最大 64 台のスタンドアロンサーバーを接続した状態を 示します。各ホストがネットワークに対して 2 つ目のイーサネット接続を持って いると、各ホストに 2 つの別々の物理パスを設定できるため、パスの 1 つに障害 が発生しても完全な冗長性が保たれます。同じ数のホストをデュアル RAID コン トローラモジュール構成に同様に接続する方法を 図 [2-7](#page-20-0) に示します。

<span id="page-19-0"></span>図 2-6. 1 つのコントローラに接続された 64 台のサーバー

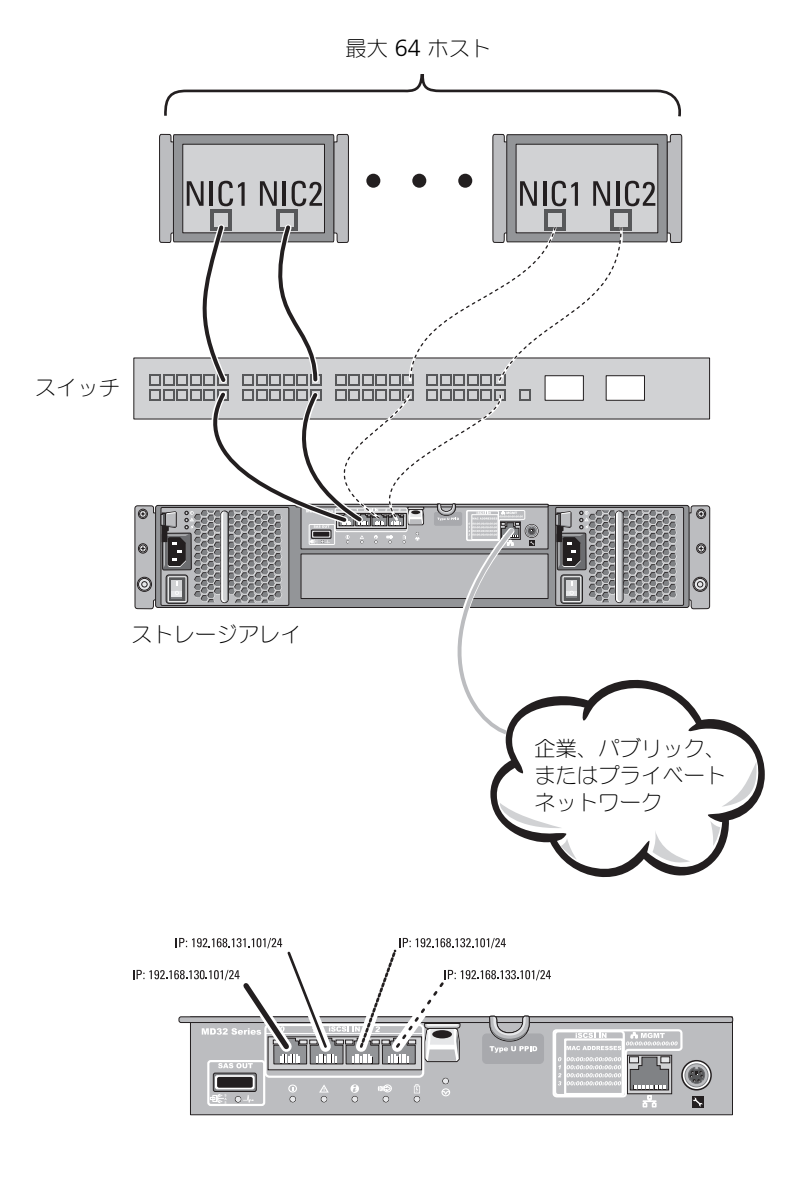

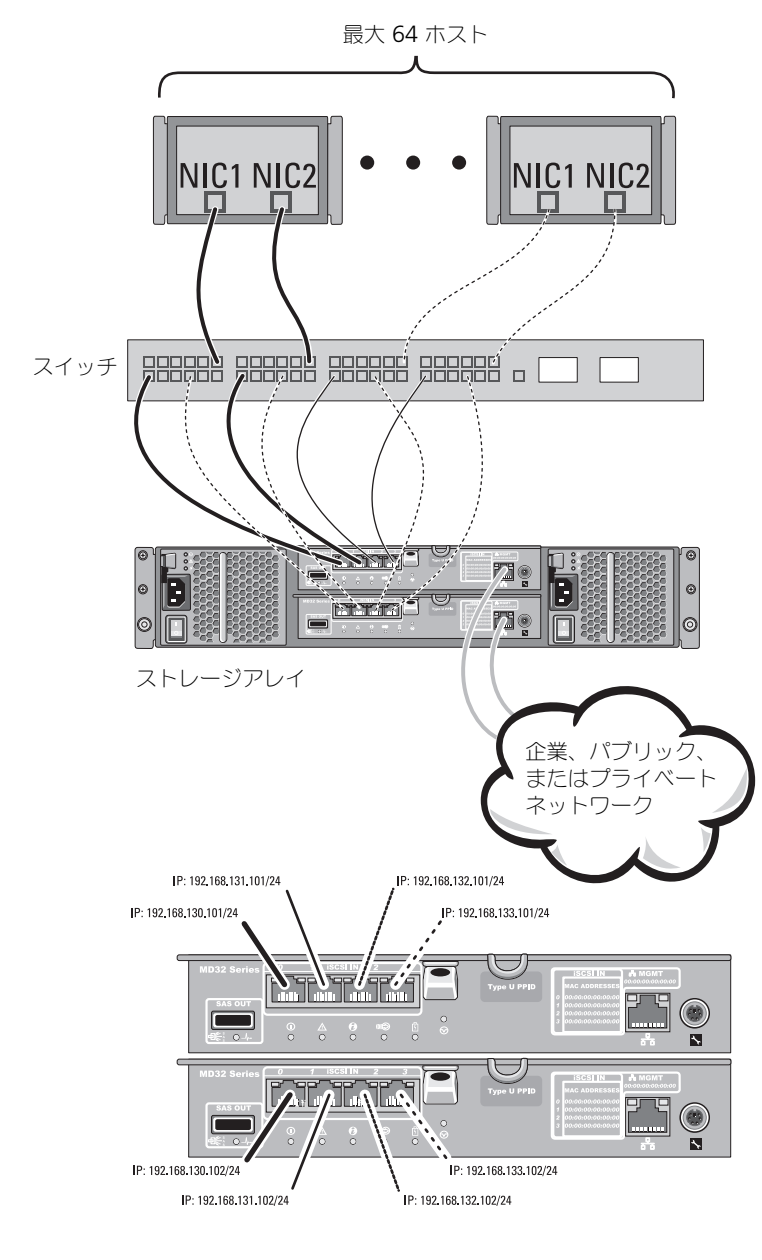

<span id="page-20-0"></span>図 2-7. 2 つのコントローラに接続された 64 台のサーバー

## <span id="page-21-0"></span>PowerVault MD1200 シリーズ 拡張エンクロー ジャのケーブル接続

PowerVault MD1200 シリーズ 拡張エンクロージャを追加して、PowerVault MD3200i シリーズストレージアレイの容量を拡張することができます。物理 ディスクプールは、最大 7 台の拡張エンクロージャを使用することにより、最大 120台(プレミアム機能の有効化により可能な場合は 192台)の物理ディスクを 使用するよう拡張できます。

### <span id="page-21-1"></span>以前に構成された PowerVault MD1200 シリーズ拡張エンクロージャで 拡張する

拡張エンクロージャが Dell PowerEdge RAID Controller (PERC) H800 アダ プタに直接接続され、構成されている場合は、この手順を使います。PERC H800 アダプタ上で作成された仮想ディスクからのデータは、PowerVault MD3200i シリーズストレージアレイ、または PowerVault MD3200i シリーズストレージ アレイに接続された PowerVault MD1200 シリーズ拡張エンクロージャに直接 移行することはできません。

注意 : 以前 PERC H800 アダプタに接続されていた PowerVault MD1200 シリーズ拡 張エンクロージャを PowerVault MD3200i シリーズストレージアレイの拡張エンク ロージャとして使用した場合、この拡張エンクロージャの物理ディスクは再初期化 され、データが失われます。拡張を行う前に、拡張エンクロージャのすべてのデータをバックアップしておく必要があります。

以前に構成済みの PowerVault MD1200 シリーズ 拡張エンクロージャを PowerVault MD3200i シリーズストレージアレイに接続するには、次の手順を 実行します。

- <span id="page-21-2"></span>1 エンクロージャ上のすべてのデータのバックアップを取ります。
- 2 エンクロージャを PERC H800 コントローラに接続した状態で、拡張エンク ロージャのファームウェアを **support.dell.com** から利用できる最新バー ジョンにアップデートします。

Windows システムのユーザーは **DUP.exe** パッケージを参照してくださ い。Linux カーネルについては **DUP.bin** パッケージを参照してください。

3 拡張エンクロージャを追加する前に、ストレージアレイソフトウェアがイン ストールされ、最新の状態であることを確認します。 詳細については、**support.dell.com/manuals** の 『サポートマトリク ス』を参照してください。

- a PowerVault MD シリーズのリソースメディアにあるソフトウェアと ドライバのパッケージをインストールします。 ソフトウェアのインストールの詳細については、22 [ページの](#page-21-0) 「[PowerVault MD1200](#page-21-0) シリーズ 拡張エンクロージャのケーブル接続」 を参照してください。
- b PowerVault MDSM を使用して、ストレージアレイ RAID コントロー ラモジュールのファームウェアと NVSRAM を **support.dell.com** で入手できる最新バージョンにアップデートします。
- c エンタープライズ管理ウィンドウ(EMW)で、ツール → **RAID** コ ントローラモジュールファームウェアのアップグレード とクリック します。
- 4 すべての I/O 処理を停止し、システムおよび接続されている装置の電源を切 ります。
	- a ストレージアレイに対するすべての I/O 処理を停止し、ストレージアレ イに接続されているホストシステムの電源を切ります。
	- b ストレージシステムの電源を切ります。
	- c 影響を受けるシステム内にある拡張エンクロージャの電源を切ります。
- 5 拡張エンクロージャをストレージアレイにケーブルで接続します。
- 6 次の手順で、接続されている装置の電源を入れます。
	- a 拡張エンクロージャの電源を入れます。エンクロージャのステータス LED が青色に点灯するまで待ちます。
	- b ストレージアレイの電源を入れ、ステータス LED が装置の準備ができ たことを示すまで待ちます。
		- ステータス LED が橙色に点灯している場合、ストレージアレイは まだオンライン状態になっていません。
		- ステータス LED が橙色に点滅している場合は、エラーが発生して います。エラーは PowerVault MDSM を使用して確認できます。
		- ステータス LED が青色に点灯している場合、ストレージアレイは 準備ができた状態です。
	- c ストレージアレイがオンラインで準備ができた状態になったら、接続さ れているすべてのホストシステムの電源を入れます。
- 7 PowerVault MD1200 シリーズ拡張エンクロージャがストレージアレイの 拡張エンクロージャであることが確認されたら[、手順](#page-21-2) 1 でバックアップを 行ったデータを復元します。

拡張エンクロージャがオンラインになったら、ストレージアレイの一部としてア クセスすることができます。

### <span id="page-23-0"></span>新しい PowerVault MD1200 シリーズ拡張エンクロージャで拡張する

次の手順を実行して、PowerVault MD3200i シリーズストレージアレイに新し い PowerVault MD1200 シリーズ拡張エンクロージャを接続します。

- 1 拡張エンクロージャを追加する前に、ストレージアレイソフトウェアがイ ンストールされ、更新されていることを確認します。詳細については、 **support.dell.com/manuals** の 『サポートマトリクス』を参照してく ださい。
	- a PowerVault MD シリーズのリソースメディアにあるソフトウェアと ドライバのパッケージをインストールします。

ソフトウェアのインストールの詳細については、27 [ページの](#page-26-1) 「PowerVault MD シリーズストレージソフトウェアインストーラは、 コアソフトウェア、プロバイダ、オプションユーティリティ等の機能を 提供します。コアソフトウェアの機能には、ホストベースのストレージ エージェント、マルチパスドライバに加えて、ストレージアレイソ リューションの設定、管理、監視に使用する MD Storage Manager (MDSM)アプリケーションが含まれています。プロバイダ機能には、 Microsoft Virtual Disk Service (VDS) および Microsoft Volume Shadow-Copy Service (VSS) フレームワークのプロバイダが含まれ ます。PowerVault MD 設定ユーティリティ (MDCU)は、管理ポー ト、iSCSI ホストポートの設定、および iSCSI MD ストレージアレイ用 セッションの作成に集約された手段を提供するオプションのユーティリ [ティです。ストレージアレイに接続された各ホストの](#page-26-1) iSCSI を設定する には、PowerVault MDCU をインストールして使用することをお勧め [します。](#page-26-1)」を参照してください。

- b PowerVault MD1200 シリーズ拡張エンクロージャを設定します。 PowerVault MD1200 シリーズ拡張エンクロージャの設定情報につい ては、**support.dell.com/manuals** の 『ハードウェアオーナーズ マニュアル』を参照してください。
- c PowerVault MDSM を使用して、RAID コントローラモジュールの ファームウェアと NVSRAM を **support.dell.com** で入手できる最 新バージョンにアップデートします。エンタープライズ管理ウィンドウ (EMW)から、
- d ツール → **RAID** コントローラモジュールファームウェアのアップグ レード をクリックします。
- 2 次の手順で、すべてのシステムの I/O 処理を停止し、電源を切ります。
	- a ストレージアレイに対するすべての I/O 処理を停止し、ストレージアレ イに接続されている対象となるホストシステムの電源を切ります。
	- b ストレージシステムの電源を切ります。
	- c 影響を受けるシステム内にある拡張エンクロージャの電源を切ります。
- 24 | ハードウェアの取り付け
- 3 拡張エンクロージャをストレージアレイにケーブルで接続します。
- 4 次の手順で、接続されている装置の電源を入れます。
	- a 拡張エンクロージャの電源を入れます。エンクロージャのステータス LED が青色に点灯するまで待ちます。
	- b ストレージアレイの電源を入れ、ステータス LED が装置の準備ができ たことを示すまで待ちます。
		- ステータス LED が橙色に点灯している場合、ストレージアレイは まだオンライン状態になっていません。
		- ステータス LED が橙色に点滅している場合は、エラーが発生して います。エラーは PowerVault MDSM を使用して確認できます。
		- ステータス LED が青色に点灯している場合、ストレージアレイは 準備ができた状態です。
	- c ストレージアレイがオンラインで準備ができた状態になったら、接続さ れているすべてのホストシステムの電源を入れます。
- 5 PowerVault MDSM を使用し、必要に応じて接続されているすべての拡張 エンクロージャファームウェアをアップデートします。
	- a エンタープライズ管理ウィンドウで、アップデートしたいエンクロー ジャを選択して、アレイ管理ウィンドウ(AMW)を起動します。
	- b 詳細設定 → メンテナンス → ダウンロード → **EMM** ファームウェア と クリックします。
	- c すべて選択 を選択し、接続された拡張エンクロージャすべてを同時に アップデートします。

### 26 | ハードウェアの取り付け

# <span id="page-26-0"></span>PowerVault MD ストレージソフト ウェアのインストール

Dell PowerVault MD シリーズのリソースメディアには、Linux および Microsoft Windows 両方のオペレーティングシステムのソフトウェアとドライ バが含まれています。

メディアのルートには、Linux と Windows の両方に適用されるソフトウェアの 変更、アップデート、修正プログラム、パッチ、およびその他の重要なデータが 収録されている **readme.txt** ファイルが入っています。**readme.txt** ファイル にはまた、マニュアルを参照するための必要条件が指定されているほか、メディ アに収録されているソフトウェアのバージョンに関する情報、ソフトウェアの実 行に必要なシステム要件が記載されています。

PowerVault システム用としてサポートされているハードウェアとソフトウェアの 詳細については、**support.dell.com/manuals** で『サポートマトリクス』を参 照してください。

メモ : **support.dell.com** で入手可能な最新のアップデートをすべてインストール することをお勧めします。

<span id="page-26-1"></span>PowerVault MD シリーズストレージソフトウェアインストーラは、コアソフト ウェア、プロバイダ、オプションユーティリティ等の機能を提供します。コアソフ トウェアの機能には、ホストベースのストレージエージェント、マルチパスドライ バに加えて、ストレージアレイソリューションの設定、管理、監視に使用する MD Storage Manager (MDSM) アプリケーションが含まれています。プロバイダ機 能には、Microsoft Virtual Disk Service (VDS) および Microsoft Volume Shadow-Copy Service (VSS) フレームワークのプロバイダが含まれます。 PowerVault MD 設定ユーティリティ (MDCU) は、管理ポート、iSCSI ホスト ポートの設定、および iSCSI MD ストレージアレイ用セッションの作成に集約され た手段を提供するオプションのユーティリティです。ストレージアレイに接続され た各ホストの iSCSI を設定するには、PowerVault MDCU をインストールして使 用することをお勧めします。

■ メモ : Microsoft VDS および Microsoft VSS プロバイダの詳細については、『オー ナーズマニュアル』を参照してください。Windows または Linux システムにソフ トウェアをインストールするには、Administrator または root 権限が必要です。

メモ : DHCP が使用されていない場合、管理ステーションの初期設定はストレージア レイと同じ物理サブネットで行う必要があります。また、初期設定中に、少なくとも 1 つのネットワークアダプタをストレージアレイのデフォルト管理ポート (192.168.128.101 または 192.168.128.102)と同じ IP サブネットで設定する必要 があります。初期設定が終われば、管理ポートは MDSM を使用して設定され、管理 ステーションの IP アドレスを元の設定に戻すことができます。

PowerVault MD シリーズのリソースメディアでは、次の 3 つのインストールオ プションが提供されています。

- グラフィカルインストール(推奨)— ほとんどのユーザーに推奨されるオ プションです。インストーラには、インストールするコンポーネントを選択 できるグラフィカルウィザード方式のインタフェースが表示されます。
- コンソールインストール サポートされている Linux プラットフォームへ の、X-Window 環境のインストールを希望しない Linux ユーザーには、こ のオプションをお勧めします。
- サイレントインストール スクリプトインストールを作成するユーザーに は、このオプションが有用です。

## <span id="page-27-0"></span>グラフィカルインストール(推奨)

PowerVault MD Storage Manager ソフトウェアは、ストレージアレイを設 定、管理、および監視します。PowerVault MD 設定ユーティリティ(MDCU) は管理ポート、iSCSI ホストポートの設定、および iSCSI モジュラーディスクスト レージアレイ用セッションの作成に、集約された手段を提供するオプションの ユーティリティです。ストレージアレイに接続された各ホストサーバーの iSCSI を設定するには、PowerVault MDCU を使用することをお勧めします。 PowerVault MD ストレージソフトウェアをインストールするには、次の手順を 実行します。

- 1 PowerVault MD シリーズリソースメディアを挿入します。 お使いのオペレーティングシステムによっては、インストーラが自動的に起 動する場合があります。インストーラーが自動的に起動しない場合は、イン ストールメディア(またはダウンロードしたインストーライメージ)のルー トディレクトリに移動し、**md\_launcher.exe** ファイルを実行してくださ い。Linux ベースのシステムでは、リソースメディアのルートに移動し、 autorun ファイルを実行します。
- メモ : デフォルトで、Red Hat Enterprise Linux はリソースメディアを –**noexec mount** オプションでマウントします。このオプションでは起動可能ファイルを実 行できません。この設定を変更するには、インストールメディアのルートディレク トリにある **readme** ファイルを参照してください。
	- 2 **MD** ストレージソフトウェアのインストール を選択します。
	- 3 ライセンス契約を読み、それに合意します。
- 4 インストール設定 ドロップダウンメニューから、次のインストールオプ ションのいずれかを選択します。
	- 完全 (推奨) PowerVault MD Storage Manager (クライアント) ソフトウェア、ホストベースのストレージエージェント、マルチパスド ライバ、およびハードウェアプロバイダをインストールします。
	- ホストのみ ホストベースのストレージエージェントおよびマルチパ スドライバをインストールします。
	- 管理 管理ソフトウェアおよびハードウェアプロバイダをインストー ルします。
	- カスタム 特定のコンポーネントを選択することができます。
- 5 このホストサーバー用のデータストレージとして機能するようにセットアッ プしている PowerVault MD ストレージアレイのモデルを選択します。
- 6 イベント監視サービスを、ホストサーバーの再起動時に自動で開始するか、 手動で開始するかを選択します。

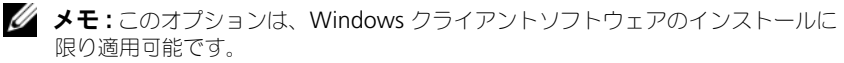

- 7 インストール先を確認して、インストール をクリックします。
- 8 インストールの完了後、プロンプトが表示されたらホストサーバーを再起 動します。
- 9 再起動が完了したら、PowerVault MDCU が自動で起動します。 PowerVault MDCU が自動で起動しない場合は、手動で起動してくだ さい。
	- Windows ベースのオペレーティングシステムでは、スタート → **Dell→ Modular Disk 設定ユーティリティ** とクリックします。
	- Linux ベースのオペレーティングシステムでは、デスクトップの **Modular Disk 設定ユーティリティ** アイコンをダブルクリックし ます。
- 10 **MD Storage Manager** を起動してアレイを検出します。
- 11 該当する場合、お使いのストレージアレイと併せてご購入いただいたプレミ アム機能をアクティブ化します。プレミアム機能をご購入いただいた場合 は、お使いのストレージアレイに同梱の印刷アクティベーションカードを参 照してください。

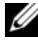

**シンモ: MD Storage Manager** のインストーラは、ストレージアレイの動作に必要 なドライバ、ファームウェア、およびオペレーティングシステムのパッチ / ホット フィックスを自動でインストールします。またこれらのドライバおよびファーム ウェアは、**support.dell.com** からも入手可能です。さらに、お使いの特定のスト レージアレイに必要な追加設定および / またはソフトウェアについては、 **support.dell.com/manuals** で『サポートマトリクス』を参照してください。

### <span id="page-29-0"></span>コンソールインストール

メモ : コンソールインストールは、グラフィカル環境を実行していない Linux シス テムにのみ適用されます。

リソースメディアのルートにある autorun スクリプトは、グラフィカル環境が 実行されていない場合にこれを検知し、インストーラをテキストベースモードで 自動的に開始します。このモードでは、PowerVault MDCU 固有のオプション を除き、グラフィカルインストールと同じオプションが選択できます。 PowerVault MDCU を使用するには、グラフィカル環境が必要です。

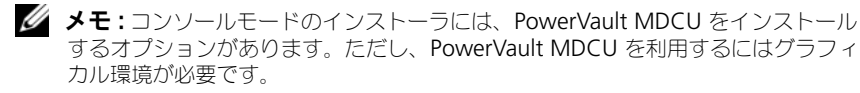

### <span id="page-29-1"></span>サイレントインストール

Windows システムでサイレントインストールを実行するには、次の手順に従い ます。

- 1 インストールメディアまたはイメージの /**windows** フォルダにある **custom\_silent.properties** ファイルを、ホストサーバー上の書き込 み可能な場所にコピーします。
- 2 **custom\_silent.properties** ファイルを修正して、使用する機能、モ デル、およびインストールのオプションを反映します。次に、ファイルを 保存します。
- 3 **custom\_silent.properties** ファイルがお使いの特定のインストール を反映するよう修正されたら、次のコマンドを実行してサイレントインス トールを開始します。

mdss install.exe –f <host server path>¥ custom\_silent.properties

Linux システムでサイレントインストールを実行するには、次の手順に従います。

■ メモ: Red Hat Enterprise Linux 6 オペレーティングシステムで、次 のスクリプトをルートディレクトリから実行し、必須パッケージ をインストールします。

# md prereq install.sh

- 1 インストールメディアまたはイメージの /**windows** フォルダにある **custom\_silent.properties** ファイルを、ホストサーバー上の書き込 み可能な場所にコピーします。
- 2 **custom\_silent.properties** ファイルを修正して、使用する機能、モ デル、およびインストールのオプションを反映します。次に、ファイルを 保存します。

3 **custom\_silent.properties** ファイルを修正したら、次のコマンドを 実行してインストールを開始します。 ./mdss\_install.bin –f <host\_server\_path>/custom\_silent.properties

# <span id="page-30-0"></span>PowerVault MD ストレージソフトウェアのアッ プグレード

以前のバージョンの MD Storage Manager アプリケーションからアップグレー ドするには、以前のバージョンをアンインストール(51 ページの「[PowerVault](#page-50-2)  MD Storage [ソフトウェアのアンインストール](#page-50-2)」を参照)してから、本章の手順 に従って新バージョンをインストールしてください。

32 | PowerVault MD ストレージソフトウェアのインストール

# <span id="page-32-0"></span>インストール後のタスク

ストレージアレイをはじめて使用する場合は、使用前に次に示す順序で一連の初 期設定タスクを行ってください。以下のタスクは、MD Storage Manager (MDSM)ソフトウェアを使用して実行します。

メモ : DHCP(ダイナミックホスト設定プロトコル)が使用されていない場合、管理 ステーションの初期設定はストレージアレイと同じ物理サブネットで行う必要があり ます。また、初期設定中に、少なくとも 1 つのネットワークアダプタをストレージ アレイのデフォルト管理ポート (192.168.128.101 または 192.168.128.102)と同 じ IP サブネットで設定する必要があります。初期設定が終われば、管理ポートは MDSM を使用して設定され、管理ステーションの IP アドレスを元の設定に戻すこと ができます。

# <span id="page-32-1"></span>作業を開始する前に

iSCSI の設定を開始する前に、iSCSI 設定ワークシートに記入する必要があります。 設定の手順を開始する前にネットワークに関するこの種の情報を収集しておくと、 作業の能率化に役立ちます。

#### iSCSI の設定用語

#### 表 4-1. iSCSI の設定で使用される標準的な用語

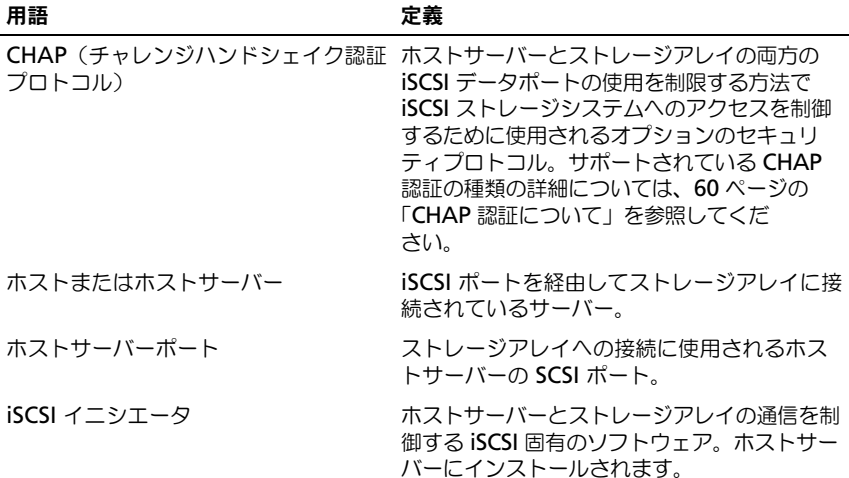

#### 表 4-1. iSCSI の設定で使用される標準的な用語

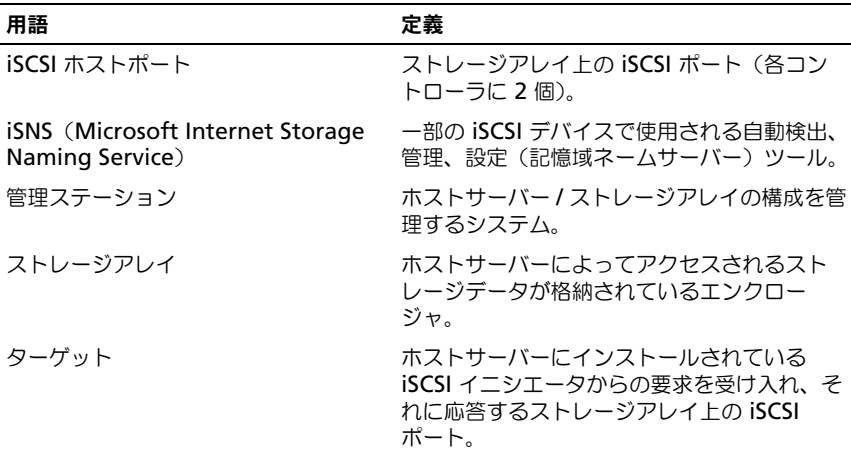

# <span id="page-33-0"></span>iSCSI 設定ワークシート

iSCSI 設定ワークシートは、設定の計画に役立ちます。ホストサーバーとストレー ジアレイの IP アドレスを 1 つの場所に記録しておくと、セットアップをより短時 間で能率的に行うことができます。

47 ページの「iSCSI [用のネットワーク設定の](#page-46-2) ガイドライン」には、Windows と Linux の両方の環境に対応するネットワーク設定の一般的なガイドラインが説明さ れています。ワークシートに記入する前にこれらのガイドラインを参照されること をお勧めします。

<span id="page-34-0"></span>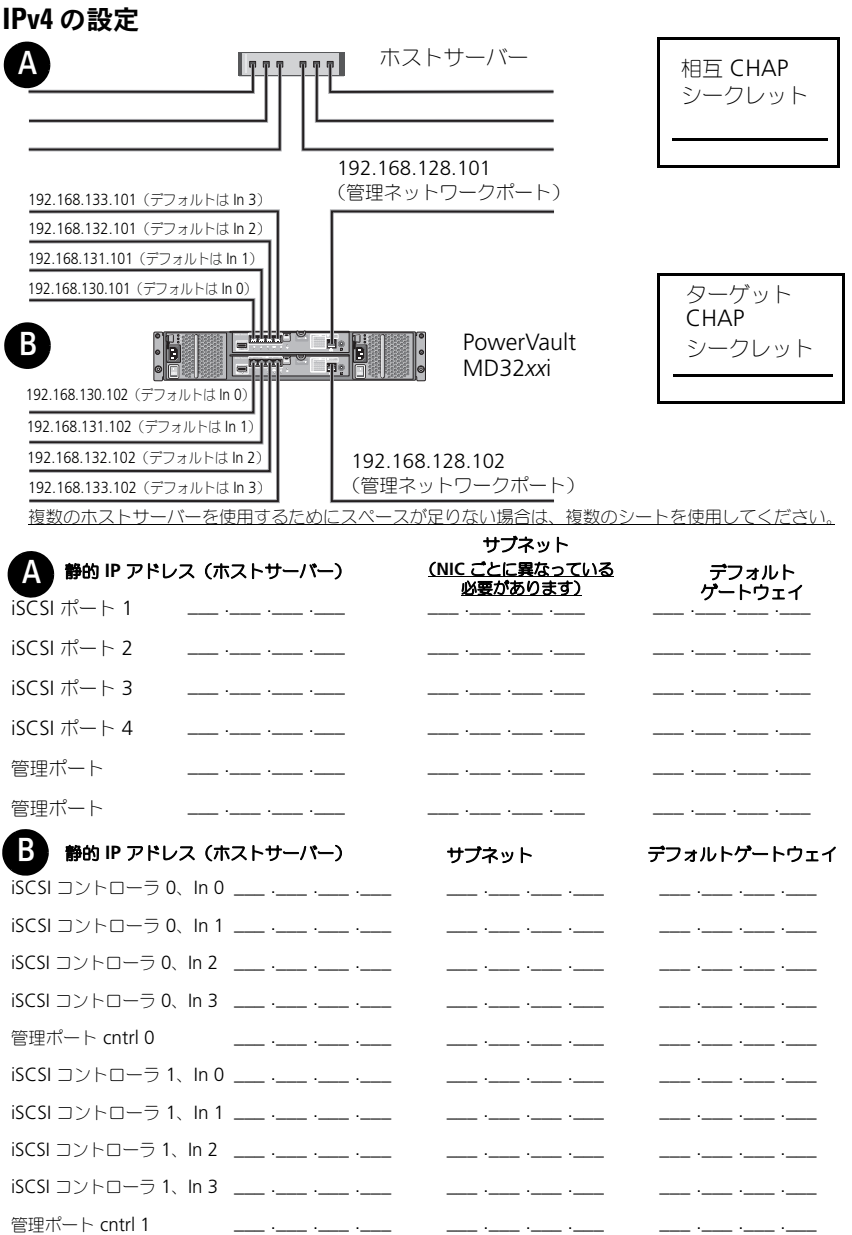

インストール後のタスク | 35

### <span id="page-35-0"></span>IPv6 の設定

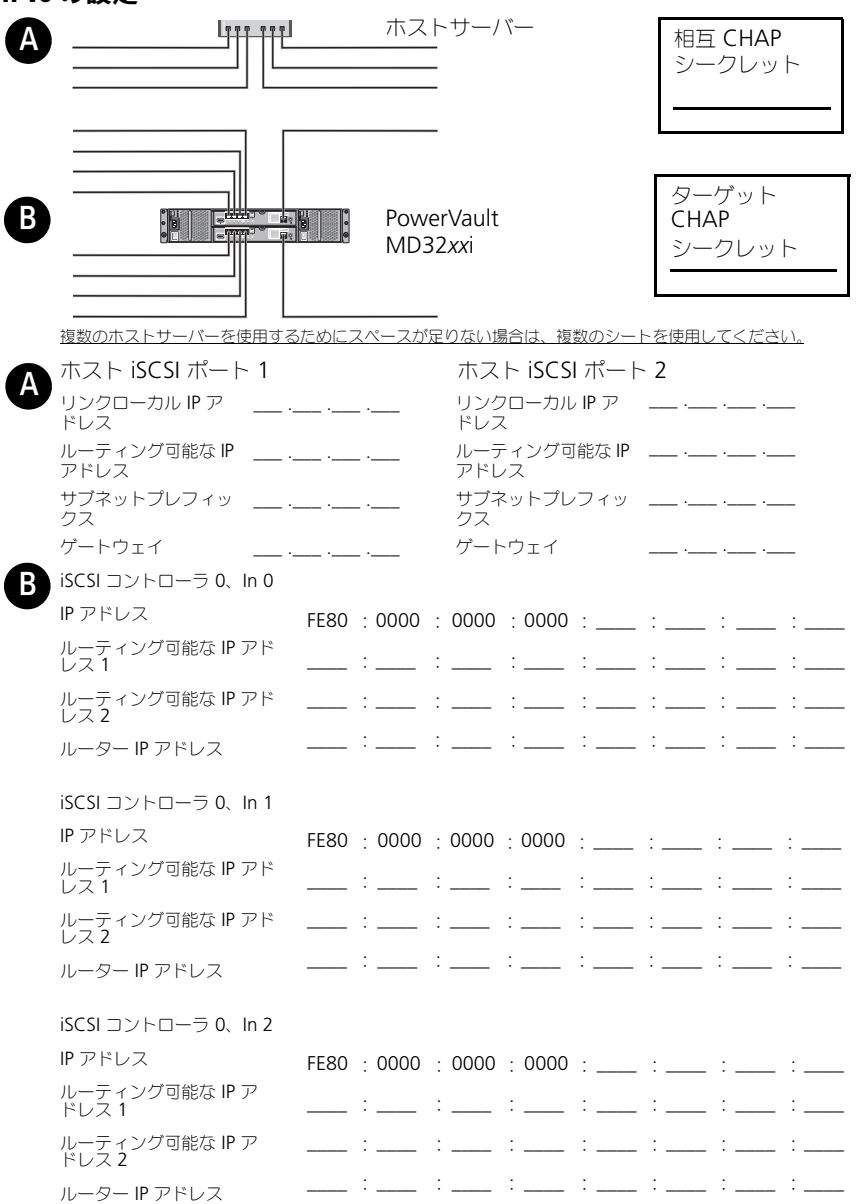
iSCSI コントローラ 0、In 3 IP アドレス ルーティング可能な IP ア ドレス 1 ルーティング可能な IP ア ドレス 2 ルーター IP アドレス FE80 : 0000 : 0000 : 0000 : \_\_\_\_ : \_\_\_\_ : \_\_\_ :  $\bot$  :  $\bot$  :  $\bot$  :  $\bot$  :  $\bot$  :  $\bot$  :  $\bot$  :  $\bot$  :  $\bot$  $\_$  :  $\_$  :  $\_$  :  $\_$  :  $\_$  :  $\_$  :  $\_$  :  $\_$  :  $\_$  :  $\mathcal{L}$  :  $\mathcal{L}$  :  $\mathcal{L}$  :  $\mathcal{L}$  :  $\mathcal{L}$  :  $\mathcal{L}$  :  $\mathcal{L}$  :  $\mathcal{L}$  :  $\mathcal{L}$  :  $\mathcal{L}$  : iSCSI コントローラ 1、In 0 IP アドレス ルーティング可能な IP ア ドレス 1 ルーティング可能な IP ア ドレス 2 ルーター IP アドレス FE80 : 0000 : 0000 : 0000 : \_\_\_\_ : \_\_\_ : \_\_\_ : \_\_  $\_$  :  $\_$  :  $\_$  :  $\_$  :  $\_$  :  $\_$  :  $\_$  :  $\_$  :  $\_$  :  $\_$  :  $\_$  :  $\_$  :  $\_$  :  $\_$  :  $\_$  :  $\_$  :  $\_$  :  $\_$  :  $\_$  :  $\_$  :  $\_$  :  $\_$  :  $\_$  :  $\_$  :  $\_$  :  $\_$  :  $\_$  :  $\_$  :  $\_$  :  $\_$  : iSCSI コントローラ 1、In 1 IP アドレス ルーティング可能な IP アド レス 1 ルーティング可能な IP アド レス 2 ルーター IP アドレス FE80 : 0000 : 0000 : 0000 : \_\_\_\_ : \_\_\_\_ : \_\_\_\_ : \_\_\_\_  $\_$  :  $\_$  :  $\_$  :  $\_$  :  $\_$  :  $\_$  :  $\_$  :  $\_$  :  $\_$  :  $\_$  :  $\bot$  :  $\bot$  :  $\bot$  :  $\bot$  :  $\bot$  :  $\bot$  :  $\bot$  :  $\bot$  :  $\bot$  $\bot$  :  $\bot$  :  $\bot$  :  $\bot$  :  $\bot$  :  $\bot$  :  $\bot$  :  $\bot$  :  $\bot$  :  $\bot$ iSCSI コントローラ 1、In 2 IP アドレス ルーティング可能な IP ア ドレス 1 ルーティング可能な IP ア ドレス 2 ルーター IP アドレス FE80 : 0000 : 0000 : 0000 : \_\_\_\_ : \_\_\_ : \_\_\_ : \_\_\_ :  $\_$  :  $\_$  :  $\_$  :  $\_$  :  $\_$  :  $\_$  :  $\_$  :  $\_$  :  $\_$  :  $\_$  :  $\_$  :  $\_$  :  $\_$  :  $\_$  :  $\_$  :  $\_$  :  $\_$  :  $\_$  :  $\_$  :  $\_$  :  $\_$  :  $\_$  $\_$  :  $\_$  :  $\_$  :  $\_$  :  $\_$  :  $\_$  :  $\_$  :  $\_$  :  $\_$  :  $\_$  :  $\_$ iSCSI コントローラ 1、In 3 IP アドレス ルーティング可能な IP ア ドレス 1 ルーティング可能な IP ア<br>ドレス **2** ルーター IP アドレス FE80 : 0000 : 0000 : 0000 : \_\_\_\_ : \_\_\_ : \_\_\_ : \_\_  $\_$  :  $\_$  :  $\_$  :  $\_$  :  $\_$  :  $\_$  :  $\_$  :  $\_$  :  $\_$  :  $\_$  : \_\_\_\_ : \_\_\_\_ :\_\_\_\_ :\_\_\_\_ : \_\_\_\_ : \_\_\_\_ :\_\_\_\_ : \_\_\_\_ \_\_\_\_ : \_\_\_\_ :\_\_\_\_ :\_\_\_\_ : \_\_\_\_ : \_\_\_\_ :\_\_\_\_ : \_\_\_\_

インストール後のタスク | 37

# ストレージアレイの iSCSI の設定

次の項では、ストレージアレイの iSCSI を設定する詳しい手順が説明されていま す。ただし、作業を開始する前に、お使いのホストサーバー / ストレージアレイ 環境との関係で各手順をどこで行うのかを理解しておくことが重要です。

以下の表 [4-2](#page-37-0) には、iSCSI 設定の具体的な各手順とそれをどこで行うのかが示され ています。

#### <span id="page-37-0"></span>表 4-2. ホストサーバーと ストレージアレイ

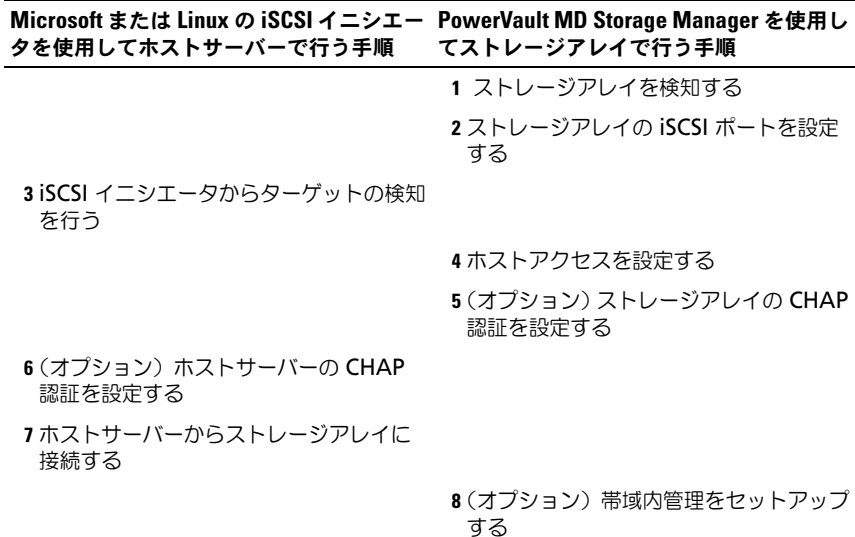

メモ : iSCSI の設定には、PowerVault MD 設定ユーティリティ(MDCU)を使用すること をお勧めします。PowerVault MDCU ウィザードに、上記の設定手順が示されます。手動 設定を行いたい場合は、53 [ページの「付録](#page-52-0) – iSCSI の手動設定 | を参照してください。

#### モジュラー型ディスク設定ユーティリティ(MDCU)を使用した 自動設定

**■ メモ : PowerVault MDCU** がインストールされていない場合は、PowerVault MD シリーズのリソースメディアからインストールすることができます。

PowerVault MDCU はウィザード駆動型のインタフェースを活用し、ホストサー バーおよび iSCSI ベースのストレージアレイによる iSCSI ネットワークの設定に総 括的なアプローチを提供します。このユーティリティではこのほか、ベストプラク ティスに基づいてホストサーバーの iSCSI セッションを設定し、ストレージアレイ iSCSI ホストポートとの間で経路の負荷分散を達成することができます。

メモ: PowerVault MDCU は、iSCSI ベースの PowerVault MD3200i シリーズスト レージアレイでのみ利用可能です。SAS ベースの PowerVault MD3200 シリーズ ストレージアレイにも利用できます。

ホストソフトウェアのインストール中に 再起動後に **MDCU** を起動 を選択する と、次にホストサーバーを再起動した後にユーティリティは自動で起動します。 このユーティリティは手動で起動することも可能です。

このユーティリティはコンテキスト対応のオンラインヘルプで、ウィザードの各 手順を示します。

PowerVault MDCU の機能は次のとおりです。

- ストレージアレイの設定
- ホストの設定

#### ストレージアレイの設定

ホスト iSCSI イニシエータと iSCSI ベースのストレージアレイが通信を確立する 前に、それぞれに、使用する IP アドレスや認証方法に関する情報を設定する必要 があります。iSCSI イニシエータは、すでに設定済みのストレージアレイと通信を 確立するため、まず、ストレージアレイの iSCSI イニシエータでの利用を可能に する手順を行います。

このユーティリティには、設定したいストレージアレイの管理ポートへのネット ワークアクセスが必要です。ストレージアレイの設定を試みる前に、ネットワーク インフラを正しく機能させておく必要があります。ストレージアレイを既に設定し ている場合は、このままホスト設定手順に進みます。

この設定手順は基本的に次の手順で行います。

- 1 設定のための利用可能なストレージアレイを検出する。
- <span id="page-38-0"></span>2 設定するストレージアレイを選択する。
- 3 ストレージアレイ名とパスワードを設定する。
- 4 管理ポートに IP プロトコルおよびアドレスを設定する。
- 5 iSCSI ポートに IP プロトコルおよびアドレスを設定する。
- 6 CHAP 認証方法を指定する。
- 7 サマリを確認した後、設定内容を適用する。
- 8 複数のアレイを設定するには[、手順](#page-38-0) 2 から手順を繰り返してください。

#### ホスト設定(ホスト接続設定)

iSCSI ベースのストレージアレイの設定が済んだら、続いて、ストレージアレイへ のアクセスが必要なすべてのホストでこのユーティリティを実行します。ネット ワーク構成によって、ホストがストレージアレイの管理に使用するホストと同じ になる場合と、まったく別のネットワーク上のホストになる場合があります。 ユーティリティを実行しているマシンに iSCSI イニシエータがない場合、または 必要なドライバコンポーネントがインストールされていない場合、ホスト設定オ

プションは無効になります。オプションが無効になると、ユーティリティにも無 効になったことを伝えるメッセージが表示されます。iSCSI ベースのストレージア レイに接続されていない(または、アレイへの接続を希望しない)ホストでユー ティリティを実行している場合、この情報は無視してかまいません。

この手順には基本的に次の手順が含まれます。

- 1 接続のための利用可能なストレージアレイを検出する。
- <span id="page-39-0"></span>2 接続先のストレージアレイを選択する。
- 3 CHAP シークレットを指定する。
- 4 ホストのイニシエータがログインに使用する iSCSI ポートを選択する。
- 5 複数のアレイを接続するには[、手順](#page-39-0) 2 から手順を繰り返してください。
- 6 ストレージアレイへのアクセスを必要とする各ホストで、これらの手順を繰 り返す。

#### 設定プロセスを開始する前に

ストレージアレイの設定またはホストの接続設定を開始する前に、設定計画に役 立つ iSCSI 設定ワークシートへの記入をお勧めします。設定内容によって、複数 のワークシートの使用が必要になる場合があります。

ストレージアレイおよびホストの設定に関して、次のガイドラインにご留意くだ さい。

- パフォーマンスの最大化のため、ストレージアレイのサポートマトリクスを 参照してネットワーク設定が有効であることを確認してください。
- ホストに複数のネットワークインタフェースがある場合、各ネットワークイ ンタフェースで個別のサブネットを使用することを推奨します。
- デュアルコントローラ(二重)構成における冗長性の確保のため、各ホスト ネットワークインタフェースが両方のストレージアレイコントローラに接続 されるように設定されていることを確認します。
- 最適な負荷分散のため、iSCSI トラフィックに使用される各ホストネット ワークインタフェースが、各ストレージアレイコントローラに接続するよう 設定されていることを確認します。
- 各ホストネットワークインタフェースが、ストレージアレイコントローラ ごとに iSCSI セッションを 1 つのみ確立することを推奨します。

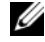

■ メモ:ユーティリティは、利用可能なホストネットワークインタフェースおよびス トレージアレイの iSCSI ホストポートとの接続に基づいて、可能な限りホスト接続 のガイドラインに従おうとします。

#### <span id="page-40-2"></span>PowerVault MDCU を使用したストレージアレイの設定

PowerVault MDCU を使用して iSCSI ベースのストレージアレイを設定するに は、次の手順を実行します。

1 設定するストレージアレイの管理ポートにアクセスしているサーバーから、 ユーティリティを起動します(自動的に起動されない場合)。

Windows の場合は、スタート → すべてのプログラム → **Dell**→ **MD Storage** ソフトウェア → **Modular Disk** 設定ユーティリティ の順にク リックします。

Linux では、デスクトップで **MDCU** アイコンをクリックするか、ターミナ ルウィンドウで

**/opt/dell/mdstoragesoftwaare/mdconfigurationutility** ディレ クトリに移動して MDCU を実行します。

- 2 次へ をクリックして続行します。
- <span id="page-40-0"></span>3 設定タスク、モジュラー型ディスクストレージアレイの設定 を選択し、次 へ をクリックして次に進みます。
- <span id="page-40-1"></span>4 ユーティリティが設定のためにストレージアレイを検出する方法を選択し て、次へ をクリックします。
	- 自動検出 すべての iSCSI ベースのストレージアレイについてローカ ルサブネットワークで自動検出クエリが実行されます。完了まで数分か かる場合があります。
	- 手動検出 手動検出では、ローカルサブネットワーク外にある iSCSI ベースのストレージアレイを特定することができます。手動検知の場合 は、ストレージアレイにシングルコントローラ(単信)とデュアルコン トローラ(複信)のどちらを設定するか、ストレージアレイの管理ポー トとの通信に IPv4 と IPv6 のどちらのプロトコルを使用するかを選択 する必要があります。

5 次の画面では[、手順](#page-40-0) 3 で選択した検出プロセスに基づいて検出された iSCSI ベースのストレージアレイの一覧が表示されます。

白動検出 を選択した場合、画面に、サブネット内で検出されたすべての iSCSI ベースのストレージアレイが表示されます。

手動検出 を選択している場合、画面には IP アドレスを入力したアレイのみ が表示されます。この画面上の 追加 ボタンを押して、別のアレイを追加す ることができます。

削除 ボタンを押して、リストからアレイを削除することもできます。

アレイの点滅 をクリックしてアレイの前面パネルの LED の点滅を開始し て、アレイの物理的場所を特定し、そのアレイが設定したいアレイであるこ とを確認できます。点滅の中止 をクリックしてアレイの点滅を停止させた 後、次の手順に進みます。

該当するストレージアレイのラジオボタンをクリックしてアレイを選択し、 次へ をクリックします。

- 6 ストレージアレイの名前とパスワードを入力します。 このアレイに新しい名前を設定したい場合、パスワードの設定 を選択して、 新しいパスワード と 新しいパスワードの確認 フィールドに新しいパスワー ドを入力します。 **次へ** をクリックして続行します。
- 7 管理ポートで使用する IP プロトコル(IPv4/IPv6)を選択します。また、各プロ トコルについて、管理ポート IP アドレスの設定を手動、自動のどちらの方法で 行うかを選択します。詳細については、オンラインヘルプを参照してください。 プロトコルおよび設定方法の選択が完了したら、 次へ をクリックして次に 進みます。

2 つのプロトコルのいずれにも 手動で設定を指定 を選択しなかった場合は、 [手順](#page-41-0) 8 を省略することができます。

<span id="page-41-0"></span>8 前の手順で 2 つのプロトコルのうちいずれかで **手動で設定を指定** を選択し ている場合、ストレージアレイコントローラの背面図イメージを示した一連 の画面が表示されます。各画像にコントローラの管理ポートの IP アドレス が含まれています。また、各イメージで 1 つの管理ポートが赤色でハイライ ト表示されます。

ハイライト表示されたポートの IPv4 アドレスに、IP アドレス、サブネット マスク、ゲートウェイアドレスをイメージの下に表示された各フィールドに 入力して、修正を行います。

ハイライト表示されたポートの IPv6 アドレスには、ローカル IP アドレス、 ルーティング可能な IP、およびルータ IP アドレスをイメージの下に表示さ れた、各フィールドに入力して、修正を行います。

画像ごとに 次へ をクリックして進み、選択したプロトコルについて、すべ ての管理ポートの設定を完了します。

42 Ⅰ インストール後のタスク

- 9 **CHAP** 設定 画面で CHAP 方式を選択し、次へ をクリックします。CHAP の詳細については、60 ページの「CHAP 認証[について](#page-59-0)」を参照してくだ さい。
- 10 サマリ 画面で、ストレージアレイについて入力した情報を確認します。 適用 クリックして変更をストレージアレイに保存します。 ■ メモ:ストレージアレイの設定を中止して設定するストレージアレイの選択 に戻るには、アレイをキャンセルする をクリックします。
- 11 追加のアレイを設定する 画面で、追加のアレイを設定するかどうかを選択 します。次へ をクリックして続行します。
- <span id="page-42-0"></span>12 上記の手順で はい を選択した場合は[、手順](#page-40-1) 4 からの手順を繰り返します。
- 13 [手順](#page-42-0) 12 で いいえを選択した場合は、ホストの接続設定 画面で、現在のホ ストの iSCSI イニシエータに接続を設定するかどうかを選択します。次へ を クリックして続行します。 上記手順で いいえ を選択した場合は、設定手順は終わりです。
- 14 最終画面で 完了 をクリックして、ユーティリティを終了します。
- <span id="page-42-1"></span>15 最後の手順ではいを選択した場合、ストレージアレイの選択 画面が表示さ れます。ローカルホストへの接続を設定するストレージアレイを選択します。 ■ メモ: ユーティリティで設定されたストレージアレイには、リスト内の名前 に 設定完了 が表示されます。これは、ホストアクセス用に設定する準備がで きたアレイの識別に役立ちます。

16 ストレージアレイのログイン 画面のコントローラ#列で、設定が必要なス トレージアレイの iSCSI ホストポート、およびこのストレージアレイの IP アドレスを選択します。**ホストアドレス** 列のドロップダウンメニューリス トで、ストレージアレイの iSCSI ホストポートにログインするホスト IP ア ドレスを選択します。

ドロップダウンメニューで表示されるホスト IP アドレスのリスト方法に関 する詳細および、ホスト IP アドレスの選択に関して推奨されるガイドライ ンについては、45 ページの「iSCSI [ホストポートのソースポートの](#page-44-0)選択」を 参照してください。

次へ をクリックして別のコントローラへのログイン情報を引き続き入力す るか、適用 をクリックしてログイン情報を保存します。

17 別のアレイに接続する 画面で、別のストレージアレイへの接続を希望する かどうかを選択します。

別のストレージアレイに接続する場合は、上記手順[を手順](#page-42-1) 15 から繰り返し ます。

別のストレージアレイに接続しない場合は、最後の画面で 完了 をクリック してユーティリティを終了します。

#### PowerVault MDCU を使用したホスト接続の設定

PowerVault MDCU を使用して iSCSI ベースのストレージアレイに対するホス トの接続を設定するには、次の手順を実行します。

<span id="page-43-0"></span>1 iSCSI ベースのストレージアレイへのアクセスの設定が必要なサーバーから、 ユーティリティを起動します(自動で起動しない場合)。サーバーは、アレ イの管理ポートまたはアレイの iSCSI ホストポート経由でアレイにアクセス できる状態になっている必要があります。

ユーティリティを起動する手順は、41 ページの「[PowerVault MDCU](#page-40-2) を [使用したストレージアレイの設定](#page-40-2)」[の手順](#page-43-0) 1 を参照してください。

次へ をクリックして続行します。

- 2 設定タスク 画面で、ホストの設定 を選択して、次へ をクリックします。
	- **メモ:**コーティリティを実行しているホストに MDSM エージェントがイン ストールされていない場合、この手順はサポートされないか無効になります。 Windows XP のような Windows クライアントシステムには通常、このエー ジェントはインストールされていません。
- 3 検出方法 画面で、次のいずれかの検出方法を選択します。

ホストが PowerVault MD ストレージアレイの管理ポートにアクセスで きる場合は、管理ポート経由で検出する 方法を選択して 次へ をクリック します。

ホストがアレイの管理ポートにアクセスできない場合は、**iSCSI** ポート経由 で検出する 方法を選択(ホストがこのストレージアレイの iSCSI ホストポー トにアクセス可能なことを前提とする)して、 次へ をクリックします[。手](#page-43-1) [順](#page-43-1) 5 に進みます。

- <span id="page-43-3"></span>4 41 ページの「PowerVault MDCU [を使用したストレージアレイの設定](#page-40-2)」の [手順](#page-40-0) 3 および[手順](#page-40-1) 4 の各手順に従って、ホストとの接続設定が必要なスト レージアレイを選択します[。手順](#page-43-2) 6 に進みます。
- <span id="page-43-1"></span>5 **iSCSI** ポート **IP** アドレス 画面で、ホストとの接続が可能なアレイの iSCSI ホストポートいずれかひとつの IPv4 IP アドレス、または iSCSI ホストポー トいずれかの IPv6 ローカルアドレスを入力します。次へ をクリックして続 行します。
- <span id="page-43-2"></span>6 このストレージアレイに CHAP シークレットを設定している場合、**CHAP**  設定 画面で CHAP シークレットを入力します。

7 ストレージアレイのログイン 画面のコントローラ#列で、設定が必要なスト レージアレイの iSCSI ホストポート、およびこのストレージアレイの IP アド レスを選択します。ホストアドレス 列のドロップダウンメニューリストで、 ストレージアレイの iSCSI ホストポートにログインするホスト IP アドレスを 選択します。

ドロップダウンメニューで表示されるホスト IP アドレスのリスト方法に関 する詳細および、ホスト IP アドレスの選択に関して推奨されるガイドライ ンについては、45 ページの「iSCSI [ホストポートのソースポートの](#page-44-0)選択」を 参照してください。

次へ をクリックして別のコントローラへのログイン情報を引き続き入力す るか、適用 をクリックしてアレイのログイン情報を確定します。

8 別のアレイに接続する画面で、別のストレージアレイへの接続を希望する かどうかを選択します。

別のストレージアレイに接続したい場合、最後の選択内容によっ[て手順](#page-43-3) 4 ま たは[手順](#page-43-1) 5 以降の手順を繰り返します。

別のストレージアレイに接続しない場合は、最後の画面で 完了 をクリック してユーティリティを終了します。

#### <span id="page-44-0"></span>iSCSI ホストポートのソースポートの選択

ホストと iSCSI ベースのストレージアレイ間でデータ通信を確立するには、そのス トレージアレイの iSCSI ホストポートへの iSCSI セッションを確立するように、ホ スト上の iSCSI イニシエータを設定する必要があります。iSCSI ポートログイン画面 では、iSCSI イニシエータが iSCSI セッションの確立のために使用するホストおよび ストレージアレイの IP アドレスを指定できます。

#### ポートログインの選択

ストレージアレイ内の各コントローラの各 iSCIC ポートには、iSCSI イニシエー タがログインすることのできるホスト IP アドレスのリストが示されます。ホスト IP アドレスはソース IP アドレスで、iSCSI ポートはターゲットです。

各リストには、関連する iSCSI ポートとの通信が可能なホスト IP アドレスのみ が含まれます。どのホスト IP アドレスも iSCSI ポートと通信できない場合、こ の iSCSI ポートには、使用不可 オプションのみが表示されます。どのホスト IP アドレスも、どちらのストレージアレイコントローラのどの iSCSI ポートと も通信できない場合は、そのストレージアレイでのホスト設定オプションが中 止されます。

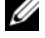

**■ メモ:** 前の段落で説明されている動作は、Microsoft Windows Server 2003 には適 用されません。

Microsoft Windows Server 2003 では、そのアドレスが関連する iSCSI と通 信可能かどうかに関わらず、各リストにすべての使用可能なホスト IP アドレス が記載されます。各 iSCSI ポートに、適切なホスト IP アドレスを選択する必要 があります。

#### 自動選択

■ メモ: 本項の内容は、Microsoft Windows Server 2003 サーバーには適用されま せん。

ユーティリティは最適なパフォーマンスと冗長性を確保するために、ホスト IP アドレスおよびストレージアレイ iSCSI ポートの、可能な限り最良の設定を自 動的に検出し選択しようとします。

この自動選択では、ホスト IP アドレス(PowerVault MD3000i ストレージア レイは最大 2 つの IP アドレス、PowerVault MD3200i および MD3220i ス トレージアレイは最大 4 つの IP アドレス) が各ストレージアレイコントロー ラと iSCSI セッションを確立し、ホスト IP アドレスがコントローラあたり最大 1 つの iSCSI ポートにログインされるよう試行します。この設定方法で、複数 のホスト IP アドレス (NIC) 間の負荷分散と冗長性を確保します。

ユーティリティが iSCSI ポートへ接続しないことを推奨する場合は、接続しな い オプションをデフォルトオプションとして選択することができます。また、 最も推奨される設定が提示された場合でも(可能な時は常時)、ドロップダウン リストからその他のホスト IP アドレスを選択して、この設定を無効にすること ができます。

#### 最適でない設定の警告

次の場合、手順を先に進める前に確認する必要のある警告が表示されます。

- デュアルコントローラ (複信)設定において、ホスト IP アドレスが 1 つのストレージアレイコントローラとのみ iSCSI セッションを確立する ように、ホスト IP アドレスが選択されている。
- ホスト IP アドレスが同じストレージアレイコントローラで 2 つ以上の iSCSI セッションを確立するように、ホスト IP アドレスが選択されてい る。

### 接続確立後の手順

ホストサーバーとストレージアレイの間で iSCSI の接続が確立された後、 MDSM を使用してストレージアレイ上で仮想ディスクを作成することができ、 この仮想ディスクをホストサーバーで利用することができます。トレージの計 画および MDSM の使用の詳細については、**support.dell.com/manuals** の『オーナーズマニュアル』を参照してください。

# <span id="page-46-0"></span>iSCSI 用のネットワーク設定の ガイドライン

本項では、お使いのホストサーバーおよびストレージアレイの iSCSI ポート用に ネットワーク環境と IP アドレスを設定するための一般的なガイドラインを示しま す。お使いのネットワーク環境では、ここに示すものとは異なる(または追加の) 手順が必要になる場合があります。このセットアップを行う前に必ずシステム管 理者とご相談ください。

# Microsoft Windows ホストのセットアップ

Windows ホストのネットワークをセットアップするには、ストレージアレイに 接続する各 iSCSI ポートの IP アドレスとネットマスクを設定する必要がありま す。具体的な手順は、DHCP サーバー、静的 IP アドレス指定、DNS サーバー、 または Windows インターネットネームサービス(WINS)サーバーのいずれを 使用するかによって異なります。

■ メモ:サーバーのIP アドレスは、ストレージアレイの管理ポート、および iSCSI ポートと同じ IP サブネットへのネットワーク通信用に設定する必要があります。

DHCP サーバーを使用する場合

- 1 コントロールパネル で、ネットワーク接続 または ネットワークと共有セン ター を選択して、ネットワーク接続の管理 をクリックします。
- 2 設定するネットワーク接続を右クリックし、次に プロパティ をクリックし ます。
- 3 一般 タブ (ローカルエリア接続の場合) または ネットワーク タブ (その他 すべての接続の場合)で、インターネットプロトコル(**TCP/IP**)を選択し、 プロパティ をクリックします。

4 **IP** アドレスを自動的に取得する を選択し、**OK** をクリックします。

静的 IP アドレス指定を使用する場合

- 1 コントロールパネル で、ネットワーク接続 または ネットワークと共有セン ター を選択して、ネットワーク接続の管理 をクリックします。
- 2 設定するネットワーク接続を右クリックし、次に プロパティ をクリックし ます。
- **3 一般** タブ(ローカルエリア接続の場合)または **ネットワーク** タブ(その他 すべての接続の場合)で、インターネットプロトコル(**TCP/IP**)を選択し、 プロパティ をクリックします。

4 次の **IP** アドレスを使用する を選択し、IP アドレス、サブネットマスクアド レス、およびデフォルトゲートウェイアドレスを入力します。

DNS サーバーを使用する場合

- 1 コントロールパネル で、ネットワーク接続 または ネットワークと共有セン ター を選択して、ネットワーク接続の管理 をクリックします。
- 2 設定するネットワーク接続を右クリックし、次に プロパティ をクリックし ます。
- 3 一般 タブ(ローカルエリア接続の場合)または ネットワーク タブ(その他 すべての接続の場合)で、インターネットプロトコル(**TCP/IP**)を選択し、 **プロパティ** をクリックします。
- 4 **DNS** サーバーのアドレスを自動的に取得する を選択するか、または優先お よび代替 DNS サーバーの IP アドレスを入力し、**OK** をクリックします。

WINS サーバーを使用する場合

- メモ : DHCP サーバーを使用して WINS サーバーの IP アドレスを割り当てる場合 は、WINS サーバーのアドレスをユーザーが追加する必要はありません。
	- 1 コントロールパネル で ネットワーク接続 を選択します。
	- 2 設定するネットワーク接続を右クリックし、次に プロパティ をクリックし ます。
	- 3 一般 タブ (ローカルエリア接続の場合) または ネットワーク タブ (その他 すべての接続の場合)で、インターネットプロトコル(**TCP/IP**)を選択し、 プロパティ をクリックします。
	- 4 詳細設定 → **WINS** タブと選択して 追加 をクリックします。
	- 5 **TCP/IP WINS** サーバー ウィンドウで、WINS サーバーの IP アドレスを入 力し、追加 をクリックします。
	- 6 リモート NetBIOS 名を解決するために Lmhosts ファイルの使用を可能に するには、**LMHOSTS** の参照を有効にする を選択します。
	- 7 Lmhosts ファイルにインポートするファイルの場所を指定するには、 **LMHOSTS** のインポート を選択し、開く ダイアログボックス内のファイル を選択します。
	- 8 NetBIOS over TCP/IP を有効または無効にします。

Windows Server 2008 Core バージョンを使用している場合は、netsh インタ フェースコマンドを使用してホストサーバーの iSCSI ポートを設定します。

# Linux ホストのセットアップ

Linux ホストのネットワークをセットアップするには、ストレージアレイに接続 する各 iSCSI ポートの IP アドレスとネットマスクを設定する必要があります。具 体的な手順は、DHCP を使用して TCP/IP を設定するか、または静的 IP アドレス を使用して TCP/IP を設定するかによって異なります。

**ノメモ** : サーバーの IP アドレスは、ストレージアレイの管理ポート、および iSCSI ポートと同じ IP サブネットへのネットワーク通信用に設定する必要があります。

DHCP を使用する場合 (root コーザーのみ)

- 1 **/etc/sysconfig/network** ファイルを、次のように編集します。 NETWORKING=yes HOSTNAME=mymachine.mycompany.com
- 2 設定したい接続について、設定ファイルを次のように編集します。

**/etc/sysconfig/network-scripts/ifcfg-ethX**(Red Hat Enterprise Linux の場合)または **/etc/sysconfig/network/ifcfg-eth-id-XX:XX:XX:XX:XX**(SUSE Enterprise Linux の場合)

BOOTPROTO=dhcp

また、IP アドレスとネットマスクが定義されていないことを確認します。

3 次のコマンドを使用してネットワークサービスを再起動します。 /etc/init.d/network restart

静的 IP アドレスを使用する場合(root ユーザーのみ)

- 1 **/etc/sysconfig/network** ファイルを次のように編集します。 NETWORKING=yes HOSTNAME=mymachine.mycompany.com GATEWAY=255.255.255.0
- 2 設定したい接続について、設定ファイルを次のように編集します。 **/etc/sysconfig/network-scripts/ifcfg-ethX**(Red Hat Enterprise Linux の場合)または /etc/sysconfig/network/ifcfg-eth-id-XX:XX:XX:XX:XX (SUSE Enterprise Linux の場合)

BOOTPROTO=static BROADCAST=192.168.1.255 IPADDR= 192.168.1.100 NETMASK=255.255.255.0 NETWORK=192.168.1.0 ONBOOT=yes TYPE=Ethernet

HWADDR=XX:XX:XX:XX:XX:XX GATEWAY=192.168.1.1

3 次のコマンドを使用してネットワークサービスを再起動します。 /etc/init.d/network restart

#### 50 | iSCSI 用のネットワーク設定の ガイドライン

# PowerVault MD Storage ソフト ウェアのアンインストール

# Windows からの Dell PowerVault MD Storage ソフトウェアのアンインストール

プログラムの変更または削除 機能を使って、Microsoft Windows オペレーティ ングシステム(Windows Server 2008 を除く)から Modular Disk Storage ソフトウェアをアンインストールします。

- 1 コントロールパネル から、プログラムの追加と削除 をダブルクリックし ます。
- 2 プログラムの一覧から **Dell MD32***xx*i **Storage Software** を選択し ます。
- 3 変更と削除 をクリックします。 アンインストール完了 ウィンドウが表示されます。
- 4 画面の指示に従います。
- 5 はい を選択してシステムを再起動し、完了 をクリックします。

Windows Server 2008 GUI バージョンから Modular Disk Storage ソフト ウェアをアンインストールするには、次の手順で行います。

- 1 コントロールパネル から、プログラムと機能 をダブルクリックします。
- 2 プログラムの一覧から **MD Storage** ソフトウェア を選択します。
- 3 アンインストールと変更 をクリックします。 アンインストール完了 ウィンドウが表示されます。
- 4 はい を選択してシステムを再起動し、完了 をクリックします。

次の手順で、Windows Server 2008 GUI バージョンから Modular Disk Storage ソフトウェアをアンインストールします。

1 **Dell¥MD Storage Software¥Uninstall Dell 32xxi Storage** ソフ トウェア ディレクトリに移動します。

メモ : デフォルトでは、Dell PowerVault MD Storage Manager <sup>は</sup> **¥Program Files¥Dell¥MD Storage Manager** ディレクトリにインストールされています。 インストール時に別のディレクトリを使用した場合は、アンインストールの手順を 開始する前にそのディレクトリに移動してください。

2 インストールディレクトリから次のコマンドを入力して <Enter> を押し ます。

Dell MD Storage ソフトウェアのアンインストール

- 3 アンインストール ウィンドウで 次へ をクリックし、画面の指示に従い ます。
- 4 はい を選択してシステムを再起動し、完了 をクリックします。

# Linux からの PowerVault MD Storage ソフト ウェアのアンインストール

- 1 デフォルトでは、PowerVault MD Storage Manager は **/opt/dell/mdstoragemanager/Uninstall Dell MD32xxi Storage** ソフトウェア ディレクトリにインストールされています。インス トール時に別のディレクトリを使用した場合は、アンインストールの手順を 開始する前にそのディレクトリに移動してください。
- 2 インストールディレクトリから、**Dell MD Storage** ソフトウェアのアン インストール ディレクトリを開きます。
- 3 **Dell MD Storage** のアンインストール ファイルを実行します。
- 4 アンインストール ウィンドウで 次へ をクリックし、画面の指示に従い ます。

ソフトウェアがアンインストールされる間、アンインストール ウィンドウ か表示されます。アンインストールが完了したら、アンインストール完了 ウィンドウが表示されます。

5 完了 をクリックします。

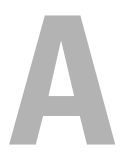

# <span id="page-52-0"></span>付録 — iSCSI の手動設定

次の項では、ストレージアレイの iSCSI を設定する詳しい手順が説明されていま す。ただし、作業を開始する前に、お使いのホストサーバー / ストレージアレイ 環境との関係で各手順をどこで行うのかを理解しておくことが重要です。

以下の表 [A-1](#page-52-1) には、iSCSI 設定の具体的な各手順とそれをどこで行うのかが示さ れています。

#### <span id="page-52-1"></span>表 A-1. ホストサーバーと ストレージアレイ

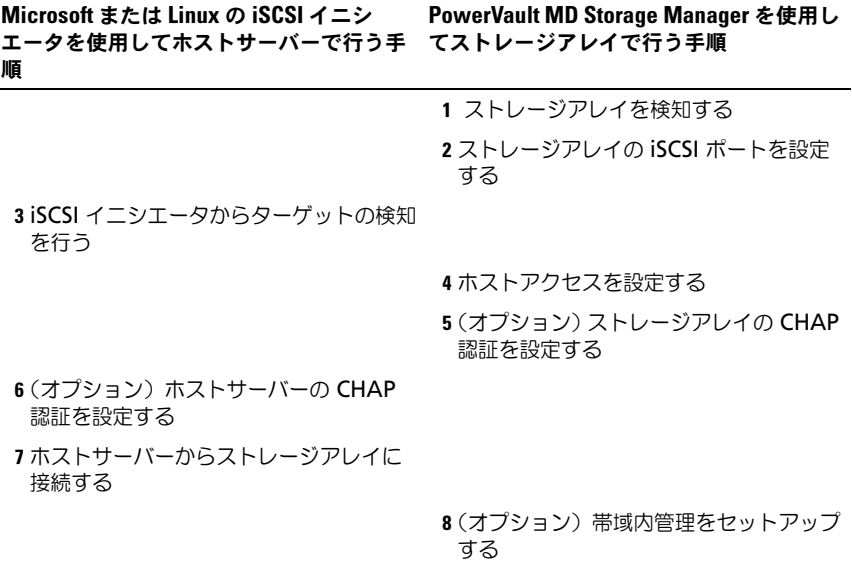

# <span id="page-53-0"></span>手順 1:ストレージアレイの検出 (帯域外管理のみ)

#### 管理ポートのデフォルト設定

デフォルトで、ストレージアレイ管理ポートは DHCP(ダイナミックホスト設定 プロトコル)に設定されています。ストレージアレイのコントローラが DHCP サーバーから IP 設定を取得できない場合、10 秒後にタイムアウトになり、デ フォルトの静的 IP アドレスに戻ります。デフォルトの IP 設定は次のとおりです。 Controller 0: IP: 192.168.128.101 Subnet Mask: 255.255.255.0

Controller 1: IP: 192.168.128.102 Subnet Mask: 255.255.255.0

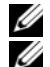

メモ : デフォルトゲートウェイは設定されていません。

■ メモ:DHCP が使用されていない場合、管理ステーションの初期設定はストレージ アレイと同じ物理サブネットで行う必要があります。また、初期設定中に、少なく とも 1 つのネットワークアダプタをストレージアレイのデフォルト管理ポート (192.168.128.101 または 192.168.128.102)と同じ IP サブネットで設定する必 要があります。初期設定が終われば(管理ポートは PowerVault MD Storage Manager を使用して設定)、管理ステーションの IP アドレスを元の設定に戻すこと ができます。

■ メモ:この手順は帯域外管理のみに適用されます。帯域内管理をセットアップする 場合は、この手順を実行してから、71 ページの「手順 8[:帯域内管理のセット](#page-70-0) アップ [\(オプション\)」を](#page-70-0)参照する必要があります。

ストレージアレイの検出は自動でも手動でも可能です。どちらかを選択して、以 下の手順を実行してください。

#### ストレージアレイの自動検知

- 1 MDSM を起動します。 これがセットアップする最初のストレージアレイである場合は、新規スト レージアレイの追加 ウィンドウが表示されます。
- 2 自動 を選択し、**OK** をクリックします。

検知が完了するのに数分かかることがあります。検出処理が完了する前に検 出のステータスウィンドウを閉じると、検出処理がキャンセルされます。

検知が完了すると、確認画面が表示されます。閉じる をクリックして、画 面を閉じます。

#### ストレージアレイの手動検出

- 1 MDSM を起動します。 これが管理用にセットアップする最初のストレージアレイである場合は、新 **規ストレージアレイの追加** ウィンドウが表示されます。
- 2 手動 を選択し、**OK** をクリックします。
- 3 帯域外管理を選択し、iSCSI ストレージアレイコントローラのホストサー バー名または IP アドレスを入力します。
- 4 追加 をクリックします。

これで帯域外管理が正常に設定されました。

検知が完了すると、確認画面が表示されます。閉じる をクリックして、画 面を閉じます。

#### アレイのセットアップ

- 1 検出が完了すると、検出された最初のストレージアレイの名前が MDSM の サマリ タブの下に表示されます。
- 2 新しく検出されたストレージアレイのデフォルト名は、無題です。別の名 前が表示された場合は、名前の隣の下矢印をクリックし、ドロップダウンリ スト内の 無顕 を選択します。
- 3 初期セットアップタスク オプションをクリックして、残りのインストール後 のタスクへのリンクを確認します。各タスクの詳細については、『オーナーズ マニュアル』を参照してください。表 4-3 に示すタスクを実行します。

■ メモ:ストレージアレイを設定する前に、サマリ タブのステータスアイコンを チェックして、ストレージアレイ内のエンクロージャが最適ステータスであること を確認します。ステータスアイコンの詳細については、 **support.dell.com/manuals** の 『オーナーズマニュアル』を参照してください。

#### 表 A-2. 初期セットアップタスクダイアログボックス

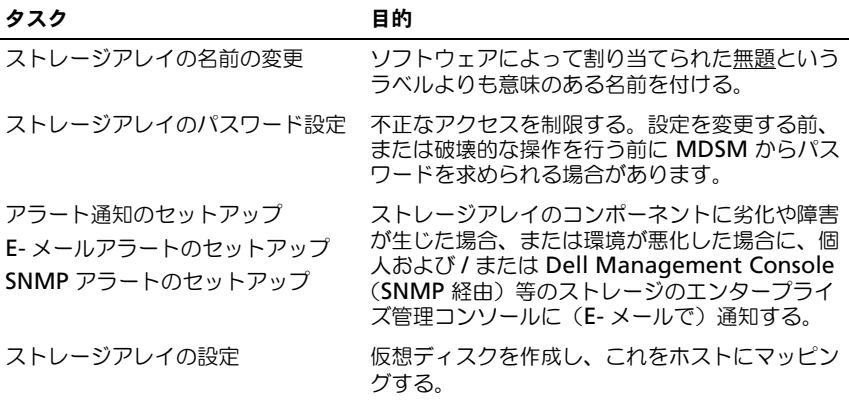

## 手順 2:ストレージアレイの iSCSI ポートの 設定

デフォルトでは、ストレージアレイの iSCSI ポートは次のように設定されていま す(IPv4 設定)。 Controller 0, Port 0: IP: 192.168.130.101 Subnet Mask: 255.255.255.0 Port: 3260 Controller 1, Port 0: IP: 192.168.130.101 Subnet Mask: 255.255.255.0 Port: 3260 Controller 0, Port 2: IP: 192.168.132.101 Subnet Mask: 255.255.255.0 Port: 3260 Controller 0, Port 3: IP: 192.168.133.101 Subnet Mask: 255.255.255.0 Port: 3260 Controller 1, Port 0: IP: 192.168.130.101 Subnet Mask: 255.255.255.0 Port: 3260 Controller 1, Port 1: IP: 192.168.130.101 Subnet Mask: 255.255.255.0 Port: 3260 Controller 1, Port 2: IP: 192.168.132.101 Subnet Mask: 255.255.255.0 Port: 3260 Controller 1, Port 3: IP: 192.168.133.102 Subnet Mask: 255.255.255.0 Port: 3260

■ メモ : デフォルトゲートウェイは設定されていません。

ストレージアレイの iSCSI ポートを設定するには、次の手順を実行します。

- 1 MDSM から、アレイ管理ウィンドウの セットアップ タブに移動します。 イーサネット管理ポートの設定 をクリックし、**iSCSI** ホストポートを設定 する を選択します。
- 2 ストレージアレイの iSCSI ポートを設定します。
- メモ:DHCP はサポートされていますが、静的 IPv4 アドレスの割り当てをお勧め します。

**詳細設定** ボタンをクリックすると、(構成に応じて) 次の設定が使用でき ます。

• 仮想 LAN(VLAN)のサポート — VLAN とは、LAN の同じセグメン トに接続されて同じスイッチとルーターによってサポートされているか のように動作する複数のシステムから成るネットワークのことです。 VLAN として設定すると、デバイスを別の場所に移動しても再設定の必 要がありません。ストレージアレイで VLAN を使用するには、ネット ワーク管理者から VLAN ID を取得し、ここに入力します。

- イーサネットの優先度 このパラメータは、ネットワークアクセスの 優先度を決めるために設定します。
- TCP リスニングポート ストレージアレイがホストサーバーの iSCSI イニシエータからの iSCSI ログインをリッスンするポート番号。
- **シーメモ:iSNS** サーバー用の TCP リスニングポートは、ストレージアレイコント ローラが iSNS サーバーに接続するために使用するポート番号です。これによ り、iSNS サーバーは iSCSI ターゲットとストレージアレイのポータルを登録 することができ、その結果、ホストサーバーイニシエータがそれらを識別で きます。
- ジャンボフレーム 最大転送単位 (MTU) が 1500 バイト / フレーム よりも大きい場合、ジャンボイーサネットフレームが作成されます。こ の設定はポートごとに調整可能です。
- 3 すべてのポートについて ICMP PING 応答を有効にするには、**ICMP PING**  応答を有効にします を選択します。
- 4 すべての iSCSI ストレージアレイポートの設定が完了したら、**OK** をクリッ クします。
- 5 iSCSI ストレージアレイの各ポートで ping コマンドを実行することで、接 続をテストします。

# 手順 3:iSCSI イニシエータからのターゲット の検出

この手順により、ホストサーバーに接続されているストレージアレイの iSCSI ポートが識別されます。お使いのオペレーティングシステムに(Windows また は Linux)に対応する手順一連を次の項から選んでください。

Microsoft Windows Server 2003 または Windows Server 2008 GUI バー ジョン を使用している場合

- <span id="page-56-0"></span>1 スタート → プログラム → **Microsoft iSCSI** イニシエータ または スター ト → すべてのプログラム → 管理ツール → **iSCSI** イニシエータ の順に選択 します。
- 2 検出 タブをクリックします。
- 3 ターゲットポータル で、追加 をクリックし、ストレージアレイの iSCSI ポートの IP アドレスまたは DNS 名を入力します。
- 4 iSCSI ストレージアレイがカスタム TCP ポートを使用している場合には、 ポート 番号を変更します。デフォルトは 3260 です。
- 5 「詳細設定 をクリックし、一般 タブで次の値を設定します。
	- ローカルアダプタ Microsoft iSCSI イニシエータ に設定する必要が あります。
	- ソース **IP** 接続したいホストのソース IP アドレスです。
	- データダイジェストとヘッダダイジェスト オプションとして、トラ ブルシューティングに役立つように、送信中にデータまたはヘッダ情報 のダイジェストがコンパイルされるように指定できます。
	- **CHAP** ログオン情報 ターゲット CHAP が設定済みの SAN にスト レージアレイを追加する場合を除いて、この時点ではこのオプションは 選択せず、CHAP 情報を入力しないでください。

 $\mathscr{A}$  メモ : IPSec はサポートされていません。

- <span id="page-57-0"></span>6 **OK** をクリックして 詳細設定 メニューを終了し、再度 **OK** をクリックして ターゲットポータルの追加 画面を終了します。
- 7 検出 タブを終了するには、**OK** をクリックします。

CHAP 認証を設定する場合は、この時点で複数の iSCSI ポートで検出を実行しな いでください。60 ページの「手順 4:[ホストアクセスの設定](#page-59-1)」に進みます。 CHAP 認証を設定しない場合は、ストレージアレイのすべての iSCSI ポートで [手](#page-56-0) [順](#page-56-0) 1 ~ [手順](#page-57-0) 6 を繰り返します。

Windows Server 2008 Core バージョンを使用している場合

- 1 iSCSI イニシエータサービスを自動開始するように設定します。 sc ¥¥< サーバー名 > config msiscsi start= auto
- 2 **iSCSI** サービスを開始: sc start msiscsi
- 3 ターゲットポータルを追加します。

iscsicli QAddTargetPortal < ストレージアレイの iSCSI ポート の IP アドレス >

Red Hat Enterprise Linux 5、Red Hat Enterprise Linux 6、SUSE Linux Enterprise Server 10、または SUSE Linux Enterprise Server 11 を使用してい る場合

Red Hat Enterprise Linux 5 および SUSE Linux Enterprise Server 10 SP1 ディストリビューション用の iSCSI イニシエータの設定は、

**/etc/iscsi/iscsid.conf** ファイルの変更によって行います。このファイルは、 MDSM のインストール時にデフォルトでインストールされています。ファイルを 直接編集するか、またはデフォルトファイルを PowerVault MD3600i シリーズ のリソースメディアに収録されているサンプルファイルと置き換えます。

メディアに収録されているサンプルファイルを使用する場合は、次の手順に従い ます。

- 1 デフォルトの **/etc/iscsi/iscsid.conf** ファイルに任意の別名を付けて保存 します。
- 2 適切なサンプルファイルをメディアの **/linux/etc** から **/etc/iscsi/iscsid.conf** にコピーします。
- 3 サンプルファイルの名前を **iscsid.conf** に変更します。
- 4 **/etc/iscsi/iscsid.conf** ファイルで以下のエントリを編集します。
	- a node.startup = manual 行を無効にします。
	- b node.startup = automatic 行を有効にします。これで、起動時に サービスが自動的に開始します。
	- c 次のタイムアウト値が 30 に設定されていることを確認します。 node.session.timeo.replacement\_timeout = 30
	- d **/etc/iscsi/iscsid.conf** ファイルを保存して閉じます。
- 5 コンソールから、コマンド service iscsi start を実行して iSCSI サービスを再開します。
- 6 コンソールから次のコマンドを実行して、起動中に iSCSI サービスが実行さ れていることを確認します。 chkconfig iscsi on
- 7 指定された IP アドレスで使用可能な iSCSI ターゲットを表示するには、次 のコマンドを実行します。

iscsiadm –m discovery –t st -p <iSCSI ポートの IP アド レス >

8 ターゲットの検出後に、次のコマンドを使用して手動でログインします。 iscsiadm -m node –l

このログオンは、自動開始が有効になっている場合には、起動時に自動的に 行われます。

9 次のコマンドを実行して、セッションから手動でログアウトします。 iscsiadm -m node -T < イニシエータのユーザー名 > -p < ターゲッ  $\vdash \oslash$  IP> -u

## <span id="page-59-1"></span>手順 4:ホストアクセスの設定

この手順では、どのホストサーバーがストレージアレイの仮想ディスクにアクセ スするかを指定します。この手順を実行するタイミングは、次のとおりです。

- 仮想ディスクをホストサーバーにマップする前
- ストレージアレイに新しいホストサーバーを接続した際に毎回
- 1 MDSM を起動します。
- 2 アレイ管理ウィンドウに移動し、**ホストの手動定義** をクリックします。
- 3 ホスト名の入力 で、仮想ディスクのマッピング用のホストサーバーを入力 します。 これは、必ずしも、ネットワークに対してホストサーバーの ID を示すため に使われる名前ではなく、非公式の名前でかまいません。
- 4 ホストポート識別子を追加する方法を選択します。
- 5 ホストのタイプを選択します。
- 6 そのホストサーバーを、他のホストサーバーと同じ仮想ディスクへのアクセ スを共有するホストサーバーグループの一部とするかどうかを決めます。ホ ストが Microsoft クラスタの一部である場合にのみ、はい を選択してくだ さい。
- 7 次へ をクリックします。
- 8 このホストをホストグループの一部とするかどうかを指定します。
- <span id="page-59-0"></span>9 完了 をクリックします。

## CHAP 認証について

#### CHAP について

チャレンジハンドシェイク認証プロトコル(CHAP)は、ストレージアレイ (ターゲット)がホストサーバーの iSCSI イニシエータを認証するという、オプ ションの iSCSI 認証方法です。次の 2 タイプの CHAP がサポートされています。

- ターゲット CHAP
- 相互 CHAP

#### ターゲット CHAP

ターゲット CHAP では、ストレージアレイは、ホストサーバー上で CHAP シー クレット経由で iSCSI イニシエータによって発行されたすべてのアクセス要求を 認証します。ターゲット CHAP 認証をセットアップするには、ストレージアレイ に CHAP シークレットを入力し、次に、ホストサーバーがストレージアレイへの アクセスを試みるときに毎回そのシークレットを送信するように、ホストサー バー上の各 iSCSI イニシエータを設定します。

#### 相互 CHAP

ターゲット CHAP に加えて、相互 CHAP もセットアップできます。後者では、ス トレージアレイと iSCSI イニシエータの両方が互いに認証します。相互 CHAP を セットアップするには、接続を確立するためにストレージアレイがホストサーバー に送信する必要がある CHAP シークレットを使用して、iSCSI イニシエータを設 定します。この双方向の認証プロセスでは、ホストサーバーとストレージアレイ の両方が、接続が許可される前に相手方の認証を受けなければならない情報を送 信します。

CHAP はオプション機能であり、iSCSI を使用するのに必須な機能ではありませ ん。ただし、CHAP 認証を設定しないと、ストレージアレイと同じ IP ネットワー クに接続されているどのホストサーバーにも、ストレージアレイへの読み書きが許 可されます。

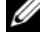

■ メモ: CHAP 認証の使用時、仮想ディスクでデータ受信の準備をする前に、スト レージアレイ(MD Storate Manager を使用)とホストサーバー(iSCSI イニシ エータを使用)の両方を構成する必要があります。CHAP 認証を設定する前に、 データを受け取るディスクの準備を行うと、CHAP が設定された時点でディスクが 確認できなくなります。

#### CHAP の定義

ターゲット CHAP 認証と相互 CHAP 認証の違いを 表 [A-3](#page-60-0) に要約します。

#### <span id="page-60-0"></span>表 A-3. CHAP の種類の定義

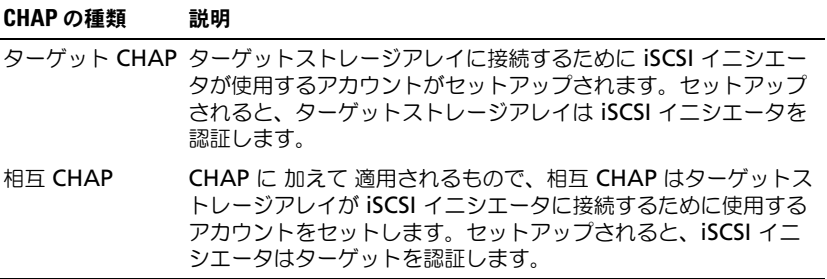

## <span id="page-61-0"></span>手順 5:ストレージアレイにおける CHAP 認証 の設定(オプション)

どの種類の CHAP 認証を設定する場合も(ターゲットのみ、またはターゲットと 相互の両方)、この手順と 62 ページの「手順 5:[ストレージアレイにおける](#page-61-0) CHAP 認証[の設定\(オプション\)](#page-61-0)」を完了する必要があります。

どの種類の CHAP も設定しない場合は、これらの手順を省略して 68 [ページの](#page-67-0) 「手順 7:[ホストサーバーからストレージアレイへの接続](#page-67-0)」に進んでください。

■ メモ:相互 CHAP 認証を設定する場合は、最初にターゲット CHAP を設定する必 要があります。

iSCSI 設定においては、ターゲットという語は常にストレージアレイを指します。

#### ストレージアレイのターゲット CHAP 認証の設定

1 MDSM で **iSCSI** タブをクリックし、ターゲット認証の変更 をクリックし ます。

表 [A-4](#page-61-1) で説明する CHAP 設定のうちいずれか 1 つを選択します。

<span id="page-61-1"></span>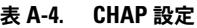

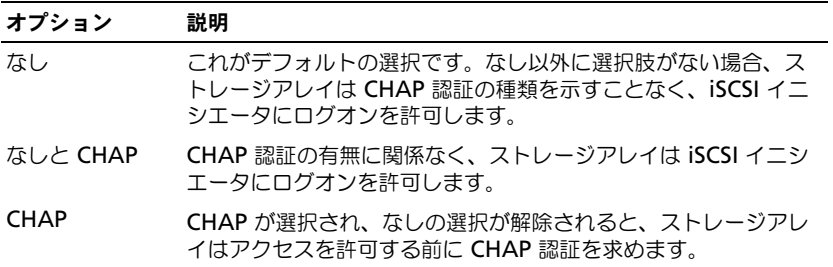

- 2 CHAP シークレットを設定するには、**CHAP** を選択し、**CHAP** シークレッ ト を選択します。
- 3 ターゲットの **CHAP** シークレット(または、ランダムシークレットを生成 します)を入力します。ターゲット **CHAP** シークレットの確認 で確認して **OK** をクリックします。

ストレージアレイでは 12 ~ 57 文字まで使用できますが、多くのイニシ エータでは CHAP シークレットが 16 文字(128 ビット)までに制限され ています。

- **メモ: CHAP はいったん入力すると、表示して確認することができません。** シークレットはユーザー自身が確認できるところに必ずメモしておいてくだ さい。ランダムシークレットの生成を使用した場合は、後で参照できるよう にシークレットをテキストファイルにコピーペーストしてください。スト レージアレイに追加する新しいホストサーバーを認証する際に、同じ CHAP シークレットが使用されます。この CHAP シークレットを忘れた場合は、ス トレージアレイに接続されている既存のホストをすべて取り外し、本章の手 順を繰り返してホストを追加しなおす必要があります。
- 4 **OK** をクリックします。

#### ストレージアレイの相互 CHAP 認証の設定

イニシエータのシークレットは、ストレージアレイに接続するホストサーバーご とに一意である必要があります。また、ターゲット CHAP シークレットと同一の シークレットは使用できません。

ターゲット認証の変更 ウィンドウで、イニシエータ認証設定を変更します。設定 内容を変更するには、次の手順を実行します。

- なし イニシエータ認証を許可しない場合は、なし を選択します。なし を選択した場合は、どのイニシエータもこのターゲットにアクセスできま す。このオプションは、データのセキュリティ保護を必要としない場合にの み使用してください。ただし、なし と **CHAP** は同時に選択することができ ます。
- **CHAP**  認証のために CHAP を使ってターゲットへのアクセスを試行する イニシエータを有効にしたい場合は、**CHAP** を選択します。相互 CHAP 認 証を使用したい場合にのみ、CHAP シークレットを定義してください。 **CHAP** を選択し、CHAP ターゲットのシークレットが定義されていない場 合、エラーメッセージが表示されます。**CHAP** シークレット をクリックし て **CHAP** シークレットの入力 ウィンドウを表示します。このウィンドウを 使って、CHAP シークレットを定義してください。

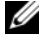

**シスモ: CHAP** シークレットを削除するには、ホストイニシエータを削除し、追加し なおす必要があります。

# 手順 6:ホストサーバーにおける CHAP 認証の 設定(オプション)

62 ページの「手順 5:[ストレージアレイにおける](#page-61-0) CHAP 認証の設定(オプショ [ン\)](#page-61-0)」で CHAP 認証を設定した場合は、以下の手順を実行してください。上記の 手順で CHAP 認証を設定していない場合は、68 ページの「手順 7:[ホストサー](#page-67-0) [バーからストレージアレイへの接続](#page-67-0)」に進みます。

お使いの OS(Windows または Linux)に対応する手順を以下から選んでくだ さい。

Windows Server 2008 GUI バージョンを使用している場合

- 1 スタート → プログラム → **Microsoft iSCSI** イニシエータ または スター ト → すべてのプログラム → 管理ツール → **iSCSI** イニシエータ の順に選択 します。
- 2 相互 CHAP 認証を使用しない場合は[、手順](#page-63-0) 4 に進みます。
- 3 相互 CHAP 認証を使用する場合は、一般 タブをクリックして シークレット を選択します。セキュアシークレットの入力 で、ストレージアレイ用に入 力した相互 CHAP シークレットを入力します。
- <span id="page-63-0"></span>4 検出 タブをクリックします。
- <span id="page-63-1"></span>5 ターゲットポータル で、ストレージアレイの iSCSI ポートの IP アドレスを 選択し、削除 をクリックします。 ターゲットの検出中にストレージアレイに設定した iSCSI ポートが表示され なくなります。
- <span id="page-63-2"></span>6 ターゲットポータル で 追加 をクリックし、ストレージアレイの iSCSI ポー トの IP アドレスまたは DNS 名(上記の手順で削除)を再入力します。
- 7 詳細 をクリックし、全般 タブで次の値を設定します。
	- ローカルアダプタ Microsoft iSCSI イニシエータ に常時設定するよ うにします。
	- ソース IP 接続したいホストのソース IP アドレスです。
	- データダイジェストとヘッダダイジェスト オプションとして、トラ ブルシューティングに役立つように、送信中にデータまたはヘッダ情報 のダイジェストがコンパイルされるように指定できます。
	- CHAP ログオン情報 ストレージアレイのホストサーバー用に入力し たターゲット CHAP 認証のユーザー名とシークレットを入力します。
	- 相互認証の実行 相互 CHAP 認証が設定されている場合、このオプ ションを選択します。

 $\mathscr{A}$   $\star$   $\texttt{t}$  : IPSec はサポートされていません。

8 **OK** をクリックします。

検出セッションのフェイルオーバーを設定する場合は、ストレージアレイの すべての iSCSI ポートを対象に[手順](#page-63-1) 5 と[手順](#page-63-2) 6 (本手順)を繰り返します。 フェイルオーバーを設定しない場合は、シングルホストポートの構成で十分 です。

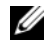

**メモ**:接続が失敗する場合は、すべての IP アドレスが正しく入力されていることを 確認します。誤った IP アドレスを入力すると、接続の問題が生じます。

Windows Server 2008 Core バージョンを使用している場合

- 1 iSCSI イニシエータサービスを、自動で起動するよう設定(未設定の場合): sc ¥¥<server name> config msiscsi start= auto
- 2 必要に応じて iSCSI サービスを開始: sc\_start\_msiscsi
- 3 相互 CHAP 認証を使用しない場合は[、手順](#page-64-0) 5 に進みます。
- 4 ストレージアレイ用に入力した相互 CHAP シークレットを入力: iscsicli CHAPSecret < シークレット >
- <span id="page-64-0"></span>5 ターゲットの検出中にストレージアレイに設定したターゲットポータルを削 除します。

iscsicli RemoveTargetPortal <IP アドレス > <TCP リッスン ポート >

6 CHAP が定義されているターゲットポータルを追加します。

iscsicli QAddTargetPortal < ストレージアレイの iSCSI ポート の IP アドレス > [CHAP ユーザー名 ]

[CHAP パスワード ]

[CHAP ユーザー名 ] はイニシエータ名、[CHAP パスワード ] はターゲット CHAP シークレットです。

検出セッションのフェイルオーバーを設定する場合は、ストレージアレイの すべての iSCSI ポートを対象に[手順](#page-64-0) 5 を繰り返します。フェイルオーバーを 設定しない場合は、シングルホストポートの構成で十分です。

Red Hat Enterprise Linux 5、Red Hat Enterprise Linux 6、SUSE Linux Enterprise Server 10、または SUSE Linux Enterprise Server 11 を使用してい る場合

1 CHAP(オプション)を有効にするには、**/etc/iscsi/iscsid.conf** ファイル 内で次の行を有効にする必要があります。

node.session.auth.authmethod = CHAP

2 ターゲットによるイニシエータの CHAP 認証に使用するユーザー名とパス ワードを設定するには、次の行を次のように編集します。

node.session.auth.username = <iSCSI イニシエータのユー ザー名 >

node.session.auth.password = <CHAP イニシエータのパス ワード >

3 相互 CHAP 認証を使用している場合、イニシエータによるターゲットの CHAP 認証に使用するユーザー名とパスワードを設定するには、次の行を編 集します。

node.session.auth.username\_in= <iSCSI ターゲットのユー ザー名 >

node.session.auth.password in = <CHAP ターゲットのパス ワード >

4 検出セッションの CHAP 認証をセットアップするには、最初に次の行から コメントを削除します。

discovery.sendtargets.auth.authmethod = CHAP

5 ターゲットによるイニシエータの検出セッションの CHAP 認証に使用する ユーザー名とパスワードを設定するには、次の行を編集します。

discovery.sendtargets.auth.username = <iSCSI イニシエータ のユーザー名 >

discovery.sendtargets.auth.password = <CHAP イニシエータの パスワード >

6 相互 CHAP のイニシエータによってターゲットの検出セッション CHAP 認用に使用するユーザー名とパスワードを設定するには、次の行を編集し ます。

discovery.sendtargets.auth.username = <iSCSI ターゲットの ユーザー名 >

discovery.sendtargets.auth.password\_in = <CHAP ターゲット のパスワード >

#### 7 **/etc/iscsi/iscsid.conf** ファイル内の最終的な構成内容は、次のように表 示されます。

node.session.auth.authmethod = CHAP

node.session.auth.username = iqn.2005- 03.com.redhat01.78b1b8cad821

node.session.auth.password = password\_1

```
node.session.auth.username_in= iqn.1984-
05.com.dell:powervault.123456
node.session.auth.password_in = test1234567890
discovery.sendtargets.auth.authmethod = CHAP
discovery.sendtargets.auth.username = iqn.2005-
03.com.redhat01.78b1b8cad821
discovery.sendtargets.auth.password = password_1
discovery.sendtargets.auth.username = iqn.1984-
05.com.dell:powervault.123456
discovery.sendtargets.auth.password_in = test1234567890
```
SUSE Linux Enterprise Server SP3 using the GUI を使用している場合

- 1 デスクトップ → **YaST**→ **iSCSI** イニシエータ とクリックします。
- 2 サービスの開始 をクリックし、次に 起動時 を選択します。
- 3 検出されたターゲット を選択し、検出 を選択します。
- 4 ポートの IP アドレスを入力します。
- 5 次へ をクリックします。
- 6 ログインされていない任意のターゲットを選択し、ログイン をクリックし ます。
- <span id="page-66-1"></span>7 次のいずれか 1 つを選択します。
	- CHAP 認証を使用しない場合は、認証なし を選択します[。手順](#page-66-0) 8 に進 みます。 または
	- CHAP 認証を使用する場合は、CHAP のユーザー名とパスワードを入 力します。相互 CHAP を有効にする場合は、相互 CHAP のユーザー名 とパスワードを選択し、入力します。
- <span id="page-66-0"></span>8 各コントローラにつき、少なくとも 1 つの接続がログインされた状態になる まで、各ターゲットに[手順](#page-66-1) 7 を繰り返します。
- 9 接続済みのターゲット に移動します。
- 10 ターゲットが接続され、ステータスが **true** になっていることを確認し ます。

### <span id="page-67-0"></span>手順 7:ホストサーバーからストレージアレイ への接続

Windows Server 2008 GUI を使用している場合

- 1 スタート → プログラム → **Microsoft iSCSI** イニシエータ または スター ト → すべてのプログラム → 管理ツール → **iSCSI** イニシエータ の順に選択 します。
- 2 ターゲット タブをクリックします。 前回のターゲット検出が成功していた場合、ストレージアレイの iqn が ターゲット の下に表示されています。
- <span id="page-67-1"></span>3 ログオン をクリックします。
- 4 システムの起動時にこの接続を自動的に回復する を選択します。
- 5 マルチパスの有効化 を選択します。
- 6 詳細 をクリックし、全般 タブで次の設定を行います。
	- ローカルアダプタ **Microsoft iSCSI** イニシエータ に設定する必要 があります。
	- ソース **IP** 接続元にしたいホストサーバーのソース IP アドレスを入 力します。
	- ターゲットポータル 接続先とするストレージアレイコントローラの iSCSI ポートを選択します。
	- データダイジェストとヘッダダイジェスト オプションとして、トラ ブルシューティングに役立つように、送信中にデータまたはヘッダ情報 のダイジェストがコンパイルされるように指定できます。
	- **CHAP** ログオン情報 CHAP 認証が必要な場合は、このオプションを 選択して ターゲットのシークレット を入力します。
	- 相互認証の実行 相互 CHAP 認証が設定されている場合、このオプ ションを選択します。
	- $\mathscr{A}$  メモ : IPSec はサポートされていません。
- <span id="page-67-2"></span>7 **OK** をクリックします。
	- ストレージアレイコントローラのフェイルオーバーをサポートするには、ホ ストサーバーは各コントローラの少なくとも 1 つの iSCSI ポートに接続され ている必要があります。フェールオーバーターゲットとして構築するスト レージアレイの各 iSCSI ポートに対して[、手順](#page-67-1) 3 ~[手順](#page-68-0) 8 を繰り返します。 ターゲットポータル アドレスは、接続するポート 1 つ 1 つで異なります。

■ メモ: マルチパス I/O の、より高いスループットを有効にするためには、ホ ストサーバーは、理想的にはホスト側の別々の NIC から、各コントローラの 両方の iSCSI ポートに接続する必要があります。各コントローラの各 iSCSI ポートに対して[手順](#page-67-1) 3 ~[手順](#page-67-2) 7 を繰り返します。PowerVault MD32xxi 二重 構成を使用している場合には、LUN もコントロール間で分散させる必要があ ります。

#### ターゲット タブの ステータス フィールドには、接続中 で表示されます。

- <span id="page-68-0"></span>8 **OK** をクリックして Microsoft iSCSI イニシエータを閉じます。
	- メモ: PowerVault MD32xxi はラウンドロビン負荷分散ポリシーのみをサ ポートします。

Windows Server 2008 Core バージョンを使用している場合

- 1 iSCSI イニシエータサービスを、自動で起動するよう設定(未設定の場合): sc ¥¥<server name> config msiscsi start= auto
- 2 必要に応じて iSCSI サービスを開始: sc start msiscsi
- <span id="page-68-1"></span>3 ターゲットにログオンします。

iscsicli PersistentLoginTarget < ターゲット名 > <PNP へのレ ポート > < ターゲットポータルのアドレス > < ターゲットポータルの TCP ポート番号 > \* \* \*

< ログインフラグ > \* \* \* \* \* < ユーザー名 > < パスワード > < 認証 タイプ > \* < マップ数 >

ここで、

- < ターゲット名 > は、ターゲットリストに表示されているターゲット名 です。 scsicli ListTargets コマンドを使用すると、ターゲットリストを 表示できます。
- <PNP へのレポート > は T にします。これで、LUN が OS に対してス トレージアレイとして提供されます。
- < ターゲットポータルのアドレス > は、ログインするコントローラの iSCSI ポートの IP アドレスです。
- < ターゲットポータルの TCP ポート番号 > は 3260 にします。
- < ログインフラグ > は 0x2 で、イニシエータでターゲットに対してマ ルチパスを有効にします。これにより、1 度に複数のセットが 1 つの ターゲットにログインすることを許可します。
- < ユーザー名 > はイニシエータ名です。
- < パスワード > はターゲット CHAP シークレットです。
- < 認証タイプ > は、認証なしの場合は 0 に、ターゲット CHAP の場合 は 1 に、相互 CHAP の場合は 2 にします。
- メモ:<ユーザー名>、<パスワード>、および <認証タイプ > はオプショ ンのパラメータです。CHAP を使用しない場合には、アスタリスク (\*) に置 き換えられます。
- < マップ数 > は 0 にします。これは、マッピングの指定がなく、これ 以上のパラメータの指定は必要ないことを示します。

\* \* \* アスタリスク (\*)は、パラメータのデフォルト値を表します。

たとえば、ログオンコマンドは次のようになります。

iscsicli PersistentLoginTarget iqn.1984-

05.com.dell:powervault.6001372000ffe3332xx0000046 72edf2 3260  $T 192.168.130.101 * * * 0x2 * * * * * *$ 

\* \* \* \* 0

ターゲットに対するアクティブなセッションを表示するには、次のコマンドを使 用します。

iscsicli SessionList

ストレージアレイコントローラのフェイルオーバーをサポートするには、ホスト サーバーは各コントローラの少なくとも 1 つの iSCSI ポートに接続されている必 要があります。フェールオーバーターゲットとして構築するストレージアレイの 各 iSCSI ポートに対して[、手順](#page-68-1) 3 を繰り返します。ターゲットポータルのアドレ ス は、接続する各ポートごとに異なります。

PersistentLoginTarget は、システムが再起動するまでターゲットへのログイン を開始しません。ターゲットへの即時ログインを行うには、 PersistentLoginTarget の代わりに LoginTarget を使用します。

メモ : ここで使用したコマンドの詳細については、『Microsoft iSCSI Software Initiator 2.x ユーザーズガイド』を参照してください。Windows Server 2008 Server Core の詳細については、microsoft.com の Microsoft Developers Network (MSDN)を参照してください。

Linux Server を使用する場合

MDSM の **iSCSI** ホストポートの設定 に、接続する各 iSCSI ポートのステータス およびすべての IP アドレスの設定状態が表示されます。ステータスに 接続の切 断 または 未設定 と表示されている場合は、以下の事柄をチェックし、iSCSI の設 定手順を繰り返します。

- ホストサーバーとストレージアレイの各ポートにすべてのケーブルがしっか り接続されているか。
- すべてのターゲットホストポートで TCP/IP が正しく設定されているか。
- ホストサーバーとストレージアレイの両方で CHAP が正しくセットアップ されているか。

最適なネットワークのセットアップと構成の設定については、47 [ページの](#page-46-0) 「iSCSI [用のネットワーク設定の](#page-46-0) ガイドライン」を参照してください。

# <span id="page-70-0"></span>手順 8:帯域内管理のセットアップ (オプション)

ストレージアレイの管理には、帯域外管理(54 ページの「手順 1:[ストレージア](#page-53-0) [レイの検](#page-53-0)出 (帯域外管理のみ)」を参照)が推奨されます。帯域内管理のセット アップが必要な場合には、次の手順で行います。

(参考のためにデフォルト iSCSI ホストポートの IPv4 アドレスを示します。) Controller 0, Port 0: IP: 192.168.130.101 Controller 0, Port 1: IP: 192.168.131.101

Controller 0, Port 0: IP: 192.168.132.101 Controller 0, Port 1: IP: 192.168.133.101

Controller 1, Port 0: IP: 192.168.130.102 Controller 1, Port 1: IP: 192.168.131.102

Controller 1, Port 0: IP: 192.168.132.102 Controller 1, Port 1: IP: 192.168.133.102

- **《 メモ :** 使用する Management Station は、PowerVault MD32xxi ホストポートと同 じ IP サブネットに対するネットワーク通信用に設定する必要があります。
	- 1 PowerVault MD3200i RAID ストレージアレイに対する iSCSI セッション を確立します。
	- 2 **SMagent** サービスを再起動します。
	- 3 MDSM を起動します。

これが管理用にセットアップする最初のストレージアレイである場合は、新 **規ストレージアレイの追加** ウィンドウが表示されます。表示されなかった 場合は、新規 をクリックします。

- 4 手動 を選択し、**OK** をクリックします。
- 5 帯域内管理を選択し、PowerVault MD Storage Manager ソフトウェア が実行されているホストサーバーのホストサーバー名または IP アドレスを 入力します。
- 6 追加 をクリックします。 これで帯域内管理が正常に設定されました。

#### 72 | 付録 — iSCSI の手動設定
## 付録 — インターネット記憶域 ネームサービス の使用

iSNS(インターネット記憶域ネームサービス)サーバー(Microsoft Windows iSCSI 環境でのみサポート)を使用すれば、イニシエータとターゲット IP アドレ ス固有のリストに従って個々のストレージアレイを手動で設定する必要がなくな ります。iSNS が環境内のすべての iSCSI デバイスの検知、管理、設定を自動的に 行います。

インストールと設定を含む iSNS の詳細については、**microsoft.com** を参照し てください。

### 74 | 付録 — インターネット記憶域ネームサービス の使用

# 付録 — 負荷バランス

### 負荷分散ポリシー

マルチパスドライバは、特定の RAID コントローラモジュールを経由して仮想 ディスクへの I/O パスを選択します。マルチパスドライバは処理する新しい I/O を受信すると、仮想ディスクを所有する現在の RAID コントローラモジュール へのパスを探そうとします。仮想ディスクを所有する現在の RAID コントロー ラモジュールへのパスが見つからない場合、マルチパスドライバは仮想ディス クの所有権をセカンダリ RAID コントローラモジュールに移行します。仮想 ディスクを所有する RAID コントローラモジュールへのパスが複数存在する場 合は、負荷バランスポリシーを選択して、I/O の処理に使用するパスを決めるこ とができます。負荷バランスポリシーを設定するいくつかのオプションにより、 複数のホストインタフェースが設定されている場合の I/O パフォーマンスを最 適化することができます。

次の負荷バランスポリシーのいずれか 1 つを選択して、I/O パフォーマンスを最 適化できます。

- サブセット付きラウンドロビン
- サブセット付き最小のキューの深さ
- サブセット付き最小パス加重(Microsoft Windows オペレーティングシス テムのみ)

#### サブセット付きラウンドロビン

サブセット付きラウンドロビン I/O 負荷バランスポリシーでは、仮想ディスクを所 有する RAID コントローラモジュールへの使用可能な各データパスへ I/O 要求を順 に送信します。このポリシーでは、仮想ディスクを所有する RAID コントローラ モジュールへのすべてのパスを、I/O 処理が均等になるように扱います。所有権が 変更されるまで、セカンダリ RAID コントローラモジュールへのパスは無視され ます。ラウンドロビンポリシーでは、基本的にデータパスが同等であると想定して います。複数のホストがサポートされている場合、データパスによって帯域幅また はデータ転送速度が異なることがあります。

#### サブセット付き最小のキューの深さ

サブセット付き最小のキューの深さポリシーは、最小 I/O または最小要求ポリ シーとも呼ばれています。このポリシーは、キューに入っている未処理の I/O 要 求が最も少ないデータパスへ、次の I/O 要求を送信します。このポリシーでは、 I/O 要求は単にキュー内のコマンドとなります。コマンドの種類またはコマンド に関連するブロックの数は考慮されません。

サブセット付き最小のキューの深さポリシーでは、大きいブロック要求と小さ いブロック要求が同等に扱われます。選択されるデータパスは、仮想ディスク を所有する RAID コントローラモジュールのパスグループに含まれるパスの 1 つです。

#### サブセット付き最小パス加重

サブセット付き最小パス加重ポリシーでは、仮想ディスクへの各データパスに加 重ファクターを割り当てます。I/O 要求は、加重値が最も低いパスを経由して、 仮想ディスクを所有する RAID コントローラモジュールへ送信されます。仮想 ディスクへの複数のデータパスの加重値が同じ場合は、加重値が同じパスの間で サブセット付きラウンドロビンのパス選択ポリシーを使用して、 I/O 要求が送信さ れます。サブセット付き最小パス加重の負荷バランスポリシーは、Linux オペ レーティングシステムではサポートされません。

#### Windows Server 2008 オペレーティングシステムでの負荷バランスポリ シーの変更

MD3000i シリーズストレージアレイでの負荷バランスは、Windows Server 2008 およびそれ以降のオペレーティングシステムのバージョンでのみ使用でき ます。次のいずれかを使用して、デフォルトのサブセット付きラウンドロビンか ら負荷バランスポリシーを変更できます。

- デバイスマネージャ
- ディスクの管理

Windows Server 2008 デバイスマネージャを使って負荷バランスポリシーを変 更するには、次の手順を実行します。

- 1 ホストのデスクトップで マイコンピュータ を右クリックして、管理 を選択 し、コンピュータの管理 ダイアログを開きます。
- 2 デバイスマネージャ をクリックして、ホストに接続されているデバイスの 一覧を表示します。
- 3 負荷バランスポリシーを設定するマルチパスディスクデバイスを右クリック して、プロパティを選択します。
- 4 MPIO (マルチパス I/O) タブで、このディスクデバイスに設定する負荷バ ランスポリシーを選択します。
- 76 | 付録 負荷バランス

Windows Server 2008 ディスク管理を使って負荷バランスポリシーを変更する には、次の手順を実行します。

- 1 ホストのデスクトップで マイコンピュータ を右クリックして、管理 をク リックし、**コンピューターの管理** ダイアログを開きます。
- 2 ディスクの管理 をクリックして、ホストに接続されている仮想ディスクの 一覧を表示します。
- 3 負荷バランスポリシーを設定する仮想ディスクを右クリックして、プロパ ティ をクリックします。

**MPIO** タブから、この仮想ディスクに設定する負荷バランスポリシーを選択し ます。

#### 複数の iSCSI セッションによる帯域幅の拡大

二重構成の PowerVault MD3200i シリーズストレージアレイは、2 つの非対称 型 active/active 冗長コントローラをサポートします。各コントローラには、 iSCSI をサポートする 1 Gbps イーサネットポートが 4 つ装備されています。同 じコントローラ上の 4 つのポートの帯域幅は、統合することにより最適なパ フォーマンスを提供することができます。コントローラによって所有されている 仮想ディスクにアクセスするために、コントローラ上の両方のポートの帯域幅を 同時に使用するようにホストを設定することが可能です。デルが MD3200i シ リーズストレージアレイ用に提供しているマルチパスフェイルオーバードライバ を使用して、すべてのポートが同時 I/O アクセスに使用されるようにストレージ アレイを設定できます。マルチパスドライバは、同じコントローラ上のポート経 由で同じ仮想ディスクに対するパスを複数検出した場合、ホストからの I/O アク セスをコントローラ上のすべてのポートにを負荷バランスします。

図 [C-1](#page-77-0) は、マルチパスフェイルオーバードライバの負荷バランス機能を活用する ためのイニシエータの構成を示したものです。

#### <span id="page-77-0"></span>図 C-1. イニシエータの構成

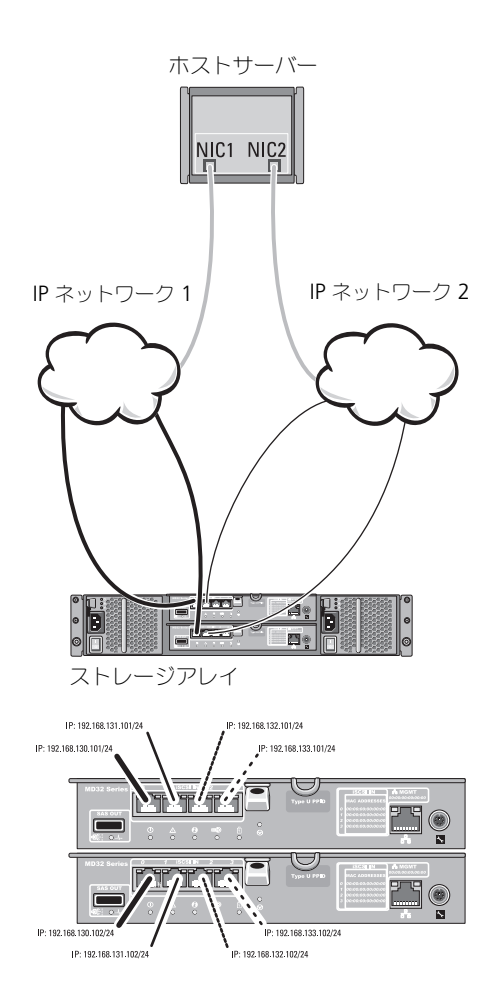

#### IP アドレス

ホスト If1: IP\_Addr\_If1 If2: IP\_Addr\_If2

MD32*xx*i コントローラ 0 P0: IP\_Addr\_C0\_P0 P1: IP\_Addr\_C0\_P1 P2: IP\_Addr\_C0\_P2 P3: IP\_Addr\_C0\_P3 MD32*xx*i コントローラ 1 P0: IP\_Addr\_C1\_P0 P1: IP\_Addr\_C1\_P1 P2: IP\_Addr\_C1\_P2 P3: IP\_Addr\_C1\_P3

#### TCP 接続

MD32*xx*i コントローラ 0 へ T01: IP\_Addr\_If1 / IP\_Addr\_C0\_P0 T02: IP\_Addr\_If2 / IP\_Addr\_C1\_P1 T03: IP\_Addr\_If3 / IP\_Addr\_C1\_P2 T04: IP\_Addr\_If4 / IP\_Addr\_C1\_P3 MD32*xx*i コントローラ 1 へ T11: IP\_Addr\_If1 / IP\_Addr\_C1\_P0 T12: IP\_Addr\_If2 / IP\_Addr\_C1\_P1 T13: IP\_Addr\_If3 / IP\_Addr\_C1\_P2 T14: IP\_Addr\_If4 / IP\_Addr\_C1\_P3

#### iSCSI セッション

MD32*xx*i コントローラ 0 へ セッション 00: T01 セッション 01: T02 セッション 02: T03 セッション 03: T04 MD32*xx*i コントローラ 1 へ セッション 10: T11 セッション 11: T12 セッション 12: T13 セッション 14: T14

ホストから各コントローラに対して、1 つの TCP 接続によるセッション 2 つが設 定されており(各ポートに 1 つのセッション)、セッションは合計 4 つになりま す。マルチパスフェイルオーバードライバは、同じコントローラ上のポートに対 するセッションの間で I/O アクセスを均等に保ちます。各コントローラに仮想 ディスクがある二重構成では、両方のコントローラの各 iSCSI データポートを使 用してセッションを作成すると、帯域幅が拡大し、負荷バランスが実現します。

### 80 | 付録 — 負荷バランス

# 付録 — Linux での iSCSI サービス の停止と開始

Linux 環境で、iSCSI サービスを手動で停止するには、ストレージアレイとホスト サーバーの間の並行処理を維持するために特定の手順を実行する必要があります。

- 1 すべての I/O 処理を停止します。
- 2 関連付けられたすべてのファイルシステムをアンマウントします。次のコマ ンドを実行して、iSCSI サービスを停止します。

/etc/init.d/open-iscsi stop

### 82 | 付録 — Linux での iSCSI サービスの停止と開始